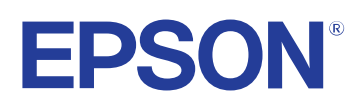

# **Εγχειρίδιο λειτουργίας του Easy Interactive Tools**

## **[Σύμβολα που Χρησιμοποιούνται Στον Οδηγό 4](#page-3-0)**

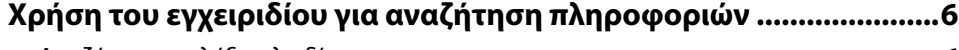

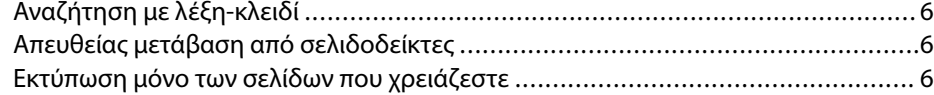

## **[Εισαγωγή στο λογισμικό Easy Interactive Tools 8](#page-7-0)**

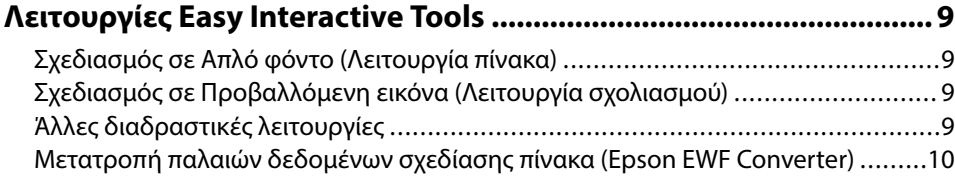

## **[Εγκατάσταση του λογισμικού για πρώτη φορά 11](#page-10-0)**

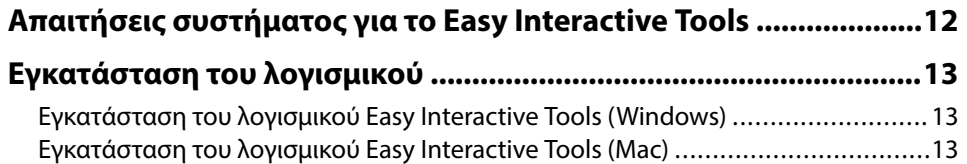

## **[Χρήση λογισμικού Easy Interactive Tools 14](#page-13-0)**

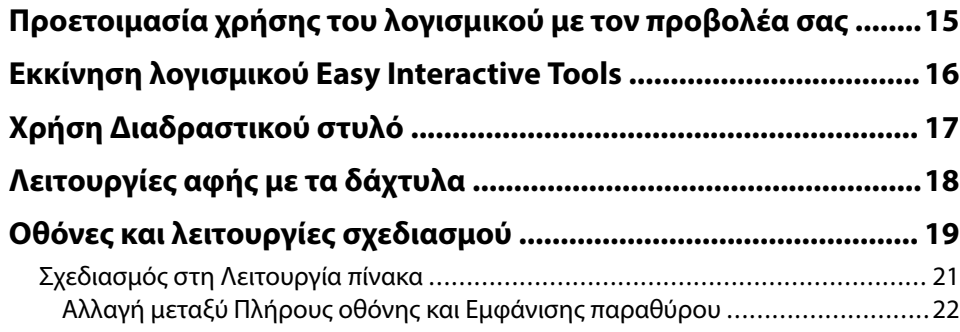

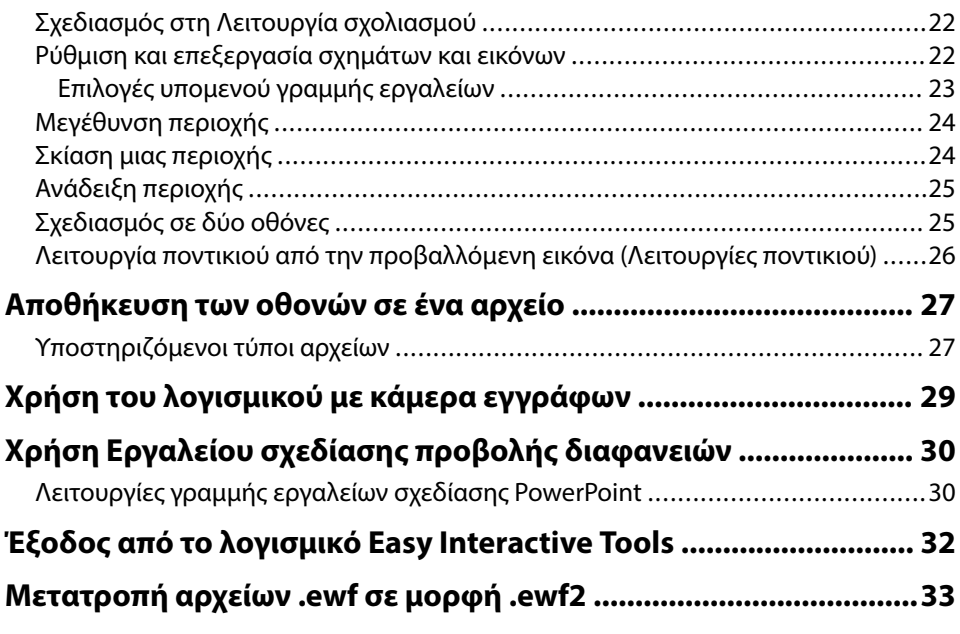

# **[Σύνοψη οθόνης 34](#page-33-0)**

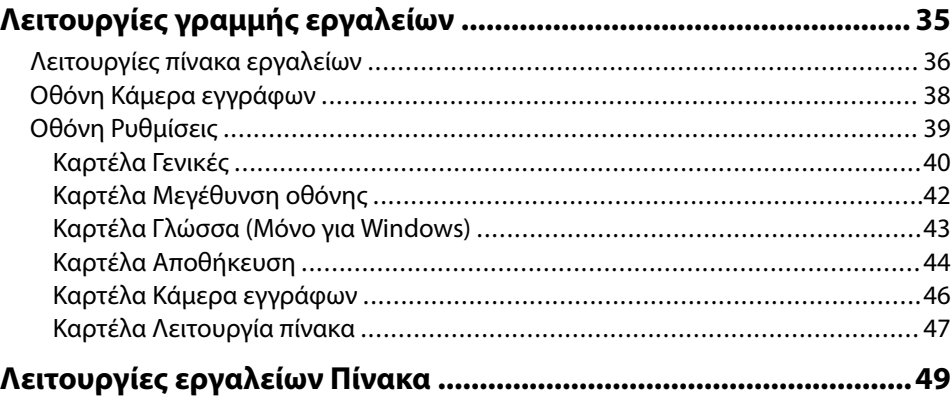

# **Περιεχόμενα**

# **[Επίλυση προβλημάτων 50](#page-49-0)**

### **[Επίλυση προβλημάτων με το λογισμικό Easy Interactive Tools .....51](#page-50-0)**

### **Παρ [άρτημα 53](#page-52-0) [Ενημέρωση και απεγκατάσταση εγκατάστασης του λογισμικού .. 54](#page-53-0)** Λήψη της τε [λευταίας έκδοσης του λογισμικού ...................................................54](#page-53-0) [Κατάργηση εγκατάστασης Easy Interactive Tools Software \(Windows 10/Windows](#page-53-0) [11\) .................................................................................................................54](#page-53-0) [Κατάργηση εγκατάστασης λογισμικού Easy Interactive Tools\(Mac\) ......................54](#page-53-0) **[Ειδοποιήσεις ...................................................................................... 55](#page-54-0)** [Γνωστοποίηση πνευματικά δικαιώματα ............................................................](#page-54-0) 55 [Πληροφορίες ονομασιών και συμβολισμών ......................................................](#page-54-0) 55 [Γενική γνωστοποίηση ......................................................................................55](#page-54-0) [Open Source Software License .........................................................................56](#page-55-0) [Απόδοση πνευματικών δικαιωμάτων ................................................................56](#page-55-0)

# <span id="page-3-0"></span>**Σύμβολα που Χρησιμοποιούνται Στον Οδηγό**

### **Σύμβολα για την ασφάλεια**

Ο βιντεοπροβολέας και τα εγχειρίδιά του χρησιμοποιούν σύμβολα γραφικών και ετικέτες για την υπόδειξη περιεχομένου το οποίο επεξηγεί τον τρόπο χρήσης του προϊόντος με ασφάλεια.

Διαβάστε και ακολουθήστε προσεκτικά τις οδηγίες που έχουν τη σήμανση αυτών των συμβόλων, προκειμένου να αποφύγετε τον τραυματισμό ατόμων ή τη φθορά σε περιουσία.

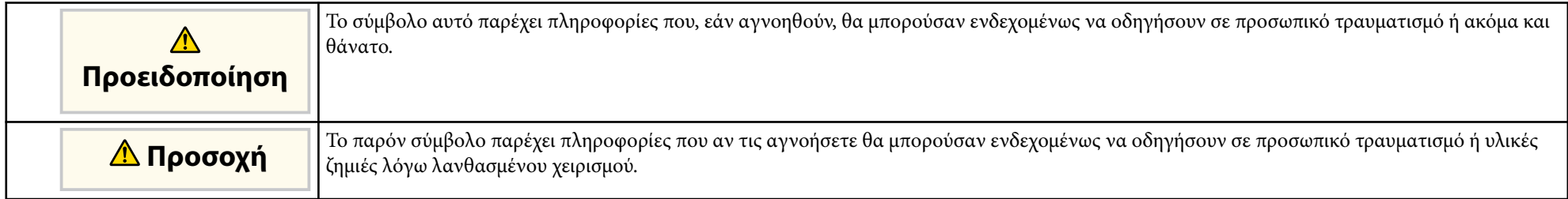

### **Σύμβολα γενικών πληροφοριών**

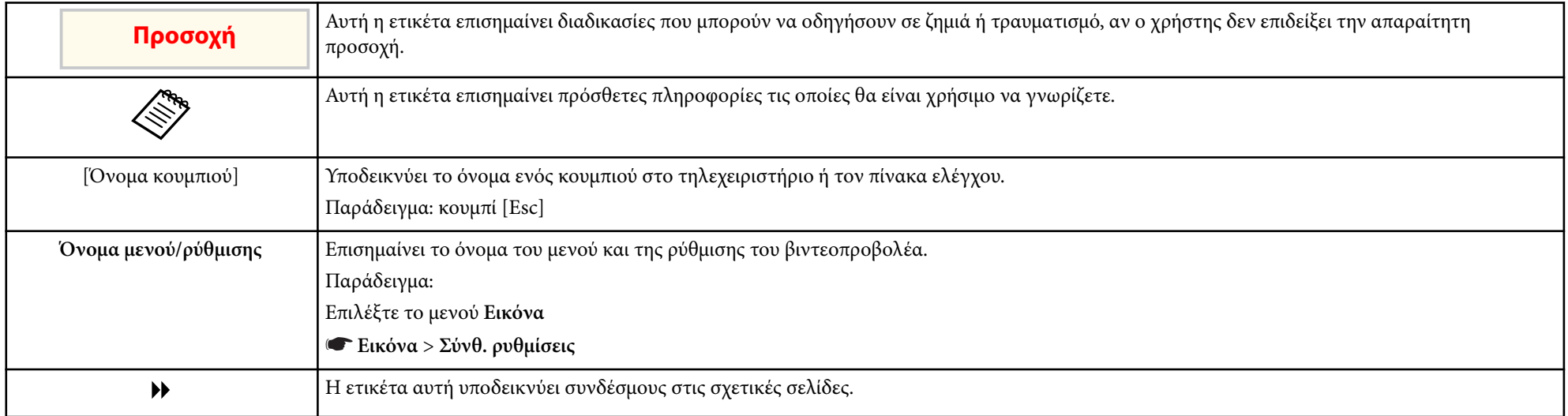

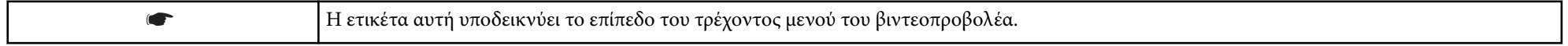

### g **Σχετικοί σύνδεσμοι**

• ["Χρήση του εγχειριδίου για αναζήτηση πληροφοριών" σελ.6](#page-5-0)

# <span id="page-5-0"></span>**Χρήση του εγχειριδίου για αναζήτηση πληροφοριών <sup>6</sup>**

Το εγχειρίδιο PDF σάς επιτρέπει να αναζητάτε τις πληροφορίες που ψάχνετε μέσω λέξεων-κλειδιών ή να μεταβαίνετε απευθείας σε συγκεκριμένες ενότητες, χρησιμοποιώντας τους σελιδοδείκτες. Μπορείτε επίσης να εκτυπώσετε μόνο τις σελίδες που χρειάζεστε. Σε αυτήν την ενότητα εξηγείται ο τρόπος χρήσης ενός εγχειριδίου PDF που έχει ανοιχθεί στο Adobe Reader X στον υπολογιστή σας.

### g **Σχετικοί σύνδεσμοι**

- "Αναζήτηση με λέξη-κλειδί" σελ.6
- "Απευθείας μετάβαση από σελιδοδείκτες" σελ.6
- "Εκτύπωση μόνο των σελίδων που χρειάζεστε" σελ.6

## **Αναζήτηση με λέξη-κλειδί**

Πατήστε **Επεξεργασία** > **Σύνθετη αναζήτηση**. Πληκτρολογήστε τη λέξη-κλειδί (κείμενο) που θέλετε να βρείτε στο παράθυρο αναζήτησης και, στη συνέχεια, κάντε κλικ στο κουμπί **Αναζήτηση**. Τα αποτελέσματα εμφανίζονται σε μορφή λίστας. Κάντε κλικ σε ένα από τα εμφανιζόμενα αποτελέσματα για να μεταβείτε στην αντίστοιχη σελίδα.

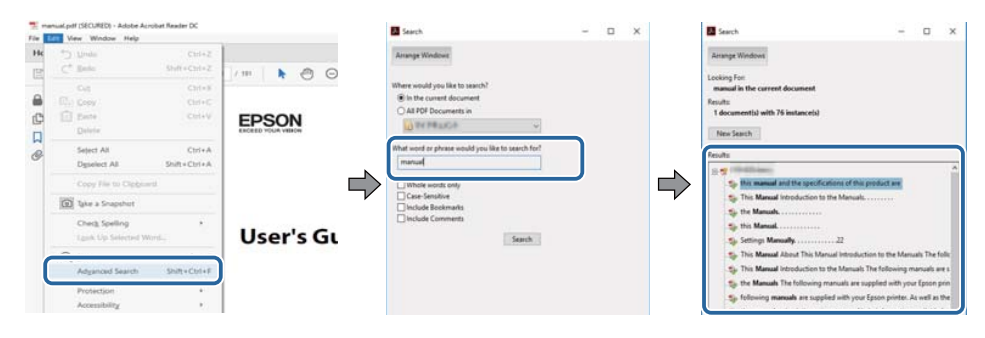

## **Απευθείας μετάβαση από σελιδοδείκτες**

Κάντε κλικ σε έναν τίτλο για να μεταβείτε στη συγκεκριμένη σελίδα. Κάντε κλικ στο + ή το > για να εμφανίσετε τους δευτερεύοντες τίτλους της ενότητας. Για να επιστρέψετε στην προηγούμενη σελίδα, εκτελέστε την ακόλουθη ενέργεια χρησιμοποιώντας το πληκτρολόγιό σας.

- Windows: Κρατήστε πατημένο το κουμπί **Alt** και στη συνέχεια, πατήστε το κουμπί ←.
- Mac OS: Πατήστε παρατεταμένα το πλήκτρο Command και, στη συνέχεια, πατήστε ←.

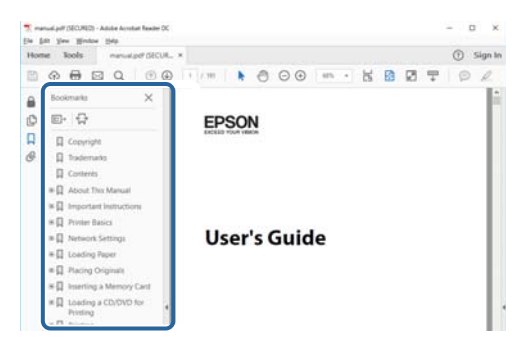

## **Εκτύπωση μόνο των σελίδων που χρειάζεστε**

Μπορείτε να εξαγάγετε και να εκτυπώνετε μόνο τις σελίδες που χρειάζεστε. Πατήστε το κουμπί **Εκτύπωση** στο μενού **Αρχείο** και, στη συνέχεια, ορίστε τις σελίδες που θέλετε να εκτυπώσετε στο πεδίο **Σελίδες** στις **Σελίδες προς εκτύπωση**.

• Για να ορίσετε συνεχόμενες σελίδες, εισαγάγετε μια παύλα μεταξύ της αρχικής σελίδας και της τελικής σελίδας.

Παράδειγμα: 20-25

• Για να ορίσετε σελίδες που δεν είναι συνεχόμενες, χωρίστε τις σελίδες με κόμμα.

# **Χρήση του εγχειριδίου για αναζήτηση πληροφοριών <sup>7</sup>**

### Παράδειγμα: 5, 10, 15

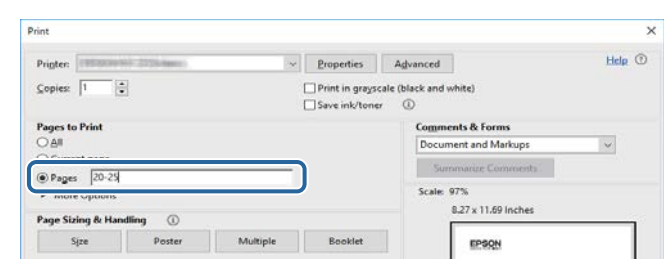

# <span id="page-7-0"></span>**Εισαγωγή στο λογισμικό Easy Interactive Tools**

Ανατρέξτε στις πληροφορίες που εμφανίζονται εδώ, για να μάθετε περισσότερα για το λογισμικό Easy Interactive Tools.

### g **Σχετικοί σύνδεσμοι**

• ["Λειτουργίες Easy Interactive Tools" σελ.9](#page-8-0)

# <span id="page-8-0"></span>**Λειτουργίες Easy Interactive Tools <sup>9</sup>**

Το λογισμικό Easy Interactive Tools είναι μια εφαρμογή που σας επιτρέπει να σχεδιάζετε τις προβαλλόμενες εικόνες. Χρησιμοποιώντας το δάχτυλό σας (σε προβολείς που υποστηρίζουν λειτουργία αφής με δάκτυλο) ή το διαδραστικό στυλό που παρέχεται με προβολέα ή το ποντίκι του υπολογιστή σας, μπορείτε να χρησιμοποιήσετε διάφορες διαδραστικές λειτουργίες.

### g **Σχετικοί σύνδεσμοι**

- "Σχεδιασμός σε Απλό φόντο (Λειτουργία πίνακα)" σελ.9
- "Σχεδιασμός σε Προβαλλόμενη εικόνα (Λειτουργία σχολιασμού)" σελ.9
- "Άλλες διαδραστικές λειτουργίες" σελ.9
- ["Μετατροπή παλαιών δεδομένων σχεδίασης πίνακα \(Epson EWF Converter\)"](#page-9-0) [σελ.10](#page-9-0)

## **Σχεδιασμός σε Απλό φόντο (Λειτουργία πίνακα)**

Η λειτουργία πίνακα σάς επιτρέπει να προσθέτετε κείμενο ή εικόνες σε ένα συμπαγές έγχρωμο φόντο. Μπορείτε επίσης να επιλέξετε διαφορετικά φόντα, όπως γραμμές πλέγματος ή παρτιτούρα. Τα φόντα με γραμμές θα μπορούσαν να είναι χρήσιμα για τη σύνταξη πρακτικών ή την καταγραφή σημειώσεων κατά τη διάρκεια μιας συνάντησης.

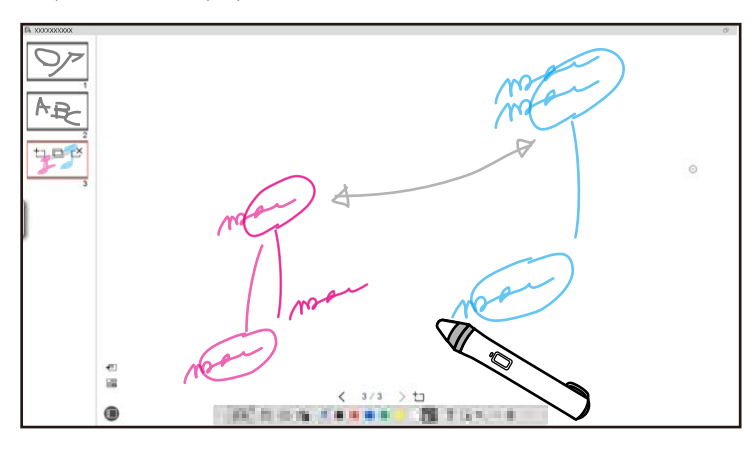

### g **Σχετικοί σύνδεσμοι**

• ["Λειτουργίες πίνακα εργαλείων" σελ.36](#page-35-0)

- ["Σχεδιασμός στη Λειτουργία πίνακα" σελ.21](#page-20-0)
- ["Ρύθμιση και επεξεργασία σχημάτων και εικόνων" σελ.22](#page-21-0)

## **Σχεδιασμός σε Προβαλλόμενη εικόνα (Λειτουργία σχολιασμού)**

Η λειτουργία σχολιασμού σάς επιτρέπει να προσθέτετε σημειώσεις στην προβαλλόμενη εικόνα. Χρησιμοποιώντας απεικονίσεις, εικόνες και γραφικά, μπορείτε να βελτιώσετε τις εκπαιδευτικές παρουσιάσεις και να δημιουργήσετε πιο ελκυστικές παρουσιάσεις.

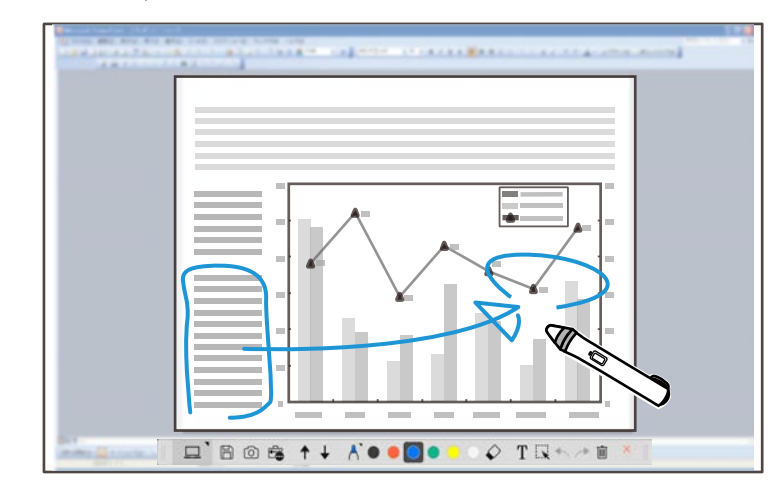

### g **Σχετικοί σύνδεσμοι**

• ["Σχεδιασμός στη Λειτουργία σχολιασμού" σελ.22](#page-21-0)

## **Άλλες διαδραστικές λειτουργίες**

Μπορείτε επίσης να εκτελέσετε τις παρακάτω λειτουργίες με το λογισμικό Easy Interactive Tools:

• Λειτουργία του ποντικιού του υπολογιστή

# <span id="page-9-0"></span>**Λειτουργίες Easy Interactive Tools <sup>10</sup>**

- Έλ εγχος Κάμερας εγγράφων Epson που είναι συνδεδεμένη σε έναν υπολογιστή
- Επεξεργασία περιεχομένου που σχεδιάστηκε στην προβαλλόμενη οθόνη
- Αποθήκευση του περιεχομένου που δημιουργήσατε
- Τηλεδιάσκεψη δικτύου

Όταν συνδέετε έναν προβολέα σε έναν υπολογιστή μέσω ενός δικτύου χρησιμοποιώντας το λογισμικό Epson iProjection, μπορείτε να μοιραστείτε την προβαλλόμενη οθόνη με μια απομακρυσμένη τοποθεσία.

Κατά τη χρήση με το λογισμικό Easy Interactive Tools, μπορείτε να μοιράζεστε σχολιασμούς και σχέδια που γίνονται στην προβαλλόμενη οθόνη με πολλαπλές τοποθεσίες.

Για περισσότερες πληροφορίες σχετικά με το λογισμικό Epson iProjection, επισκεφθείτε τον ιστότοπο της Epson.

- **» Σχετικοί σύνδεσμοι**<br>• *"Λ*ειτουρνίες πίνακα ερναλείων" σελ.36
- ["Λειτουργία ποντικιού από την προβαλλόμενη εικόνα \(Λειτουργίες](#page-25-0) [ποντικιού\)" σελ.26](#page-25-0)
- ["Χρήση του λογισμικού με κάμερα εγγράφων" σελ.29](#page-28-0)
- ["Ρύθμιση και επεξεργασία σχημάτων και εικόνων" σελ.22](#page-21-0)

## **Μετατροπή παλαιών δεδομένων σχεδίασης πίνακα (Epson EWF Converter)**

Όταν εγκαθιστάτε το στοιχείο Easy Interactive Tools στον υπολογιστή σας, εγκαθίσταται επίσης το στοιχείο Epson EWF Converter. Το Epson EWF Converter μπορεί να μετατρέψει αρχεία .ewf σε μορφή .ewf2 χωρίς εκκίνηση του Easy Interactive Tools. Αυτή η λειτουργία σας επιτρέπει να διαβάζετε δεδομένα σχεδίασης πίνακα που δημιουργήθηκαν σε παλιούς βιντεοπροβολείς χρησιμοποιώντας τους νέους σας βιντεοπροβολείς.

<sup>g</sup> **Σχετικοί σύνδεσμοι** • ["Μετατροπή αρχείων .ewf σε μορφή .ewf2" σελ.33](#page-32-0)

# <span id="page-10-0"></span>**Εγκατάσταση του λογισμικού για πρώτη φορά**

Ελέγξτε τις αναγκαίες απαιτήσεις συστήματος για την εκτέλεση του λογισμικού Easy Interactive Tools και κατόπιν εγκαταστήστε το λογισμικό.

### g **Σχετικοί σύνδεσμοι**

- ["Απαιτήσεις συστήματος για το Easy Interactive Tools" σελ.12](#page-11-0)
- ["Εγκατάσταση του λογισμικού" σελ.13](#page-12-0)

<span id="page-11-0"></span>Ο υπολογιστής σας πρέπει να ικανοποιεί τις ακόλουθες απαιτήσεις συστήματος για να χρησιμοποιήσετε το λογισμικό Easy Interactive Tools.

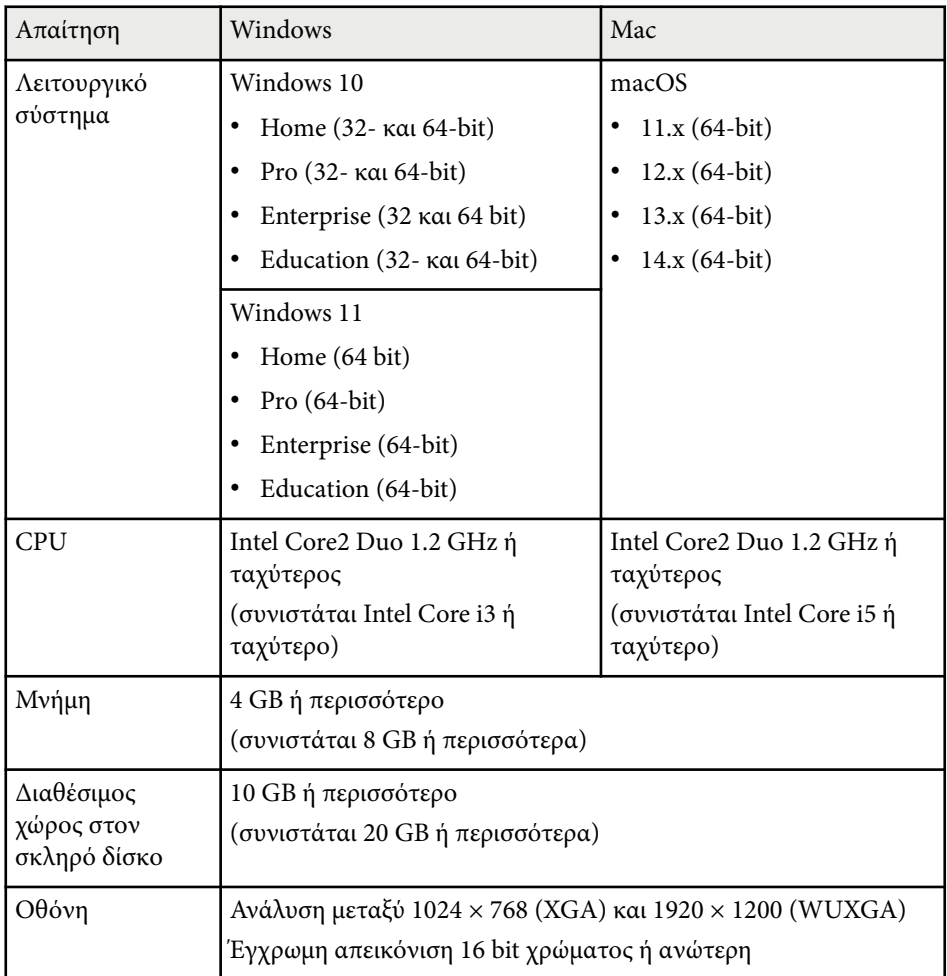

# <span id="page-12-0"></span>**Εγκατάσταση του λογισμικού <sup>13</sup>**

Εγκαταστήστε το λογισμικό Easy Interactive Tools κατεβάζοντάς το από τον ιστότοπο της Epson.

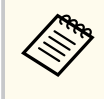

Αν η γλώσσα που επιλέχτηκε για την εγκατάσταση είναι διαφορετική από τη γλώσσα του λειτουργικού συστήματος που χρησιμοποιείται, οι οθόνες ενδέχεται να μην εμφανίζονται σωστά.

### g **Σχετικοί σύνδεσμοι**

- "Εγκατάσταση του λογισμικού Easy Interactive Tools (Windows)" σελ.13
- "Εγκατάσταση του λογισμικού Easy Interactive Tools (Mac)" σελ.13

## **Εγκατάσταση του λογισμικού Easy Interactive Tools (Windows)**

Εγκαταστήστε το λογισμικό Easy Interactive Tools στον υπολογιστή σας.

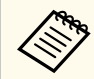

Για την εγκατάσταση του λογισμικού, απαιτούνται δικαιώματα διαχειριστή.

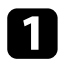

a Ενεργοποιήστε τον υπολογιστή σας.

b Βεβαιωθείτε ότι έχετε κλείσει όλες τις εφαρμογές που βρίσκονταν σε εκτέλεση.

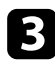

c Πραγματοποιήστε λήψη του λογισμικού από τον ιστότοπο της Epson.

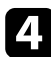

Για την εγκατάσταση ακολουθήστε τις οδηγίες στην οθόνη.

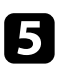

e Όταν εμφανιστεί η συμφωνία άδειας χρήσης, κάντε κλικ στην επιλογή **Επόμενο**.

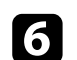

f Κάντε κλικ στην επιλογή **Εγκατάσταση**.

## **Εγκατάσταση του λογισμικού Easy Interactive Tools (Mac)**

Εγκαταστήστε το λογισμικό Easy Interactive Tools στον υπολογιστή σας.

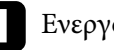

- a Ενεργοποιήστε τον υπολογιστή σας.
- 

b Βεβαιωθείτε ότι έχετε κλείσει όλες τις εφαρμογές που βρίσκονταν σε εκτέλεση.

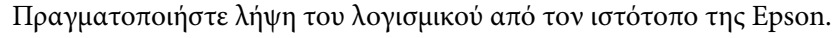

- Για την εγκατάσταση ακολουθήστε τις οδηγίες στην οθόνη.
- 

e Όταν εμφανιστεί η συμφωνία άδειας χρήσης, κάντε κλικ στην επιλογή **Συνέχεια** και, στη συνέχεια, κάντε κλικ στην επιλογή **Συμφωνώ**.

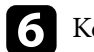

f Κάντε κλικ στην επιλογή **Εγκατάσταση**.

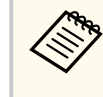

Για διαδραστικούς προβολείς, πρέπει να εγκαταστήσετε το Easy Interactive Driver για Mac. Επισκεφθείτε τον ιστότοπο της Epson για να κατεβάσετε το Easy Interactive Driver για το μοντέλο του προβολέα σας.

# <span id="page-13-0"></span>**Χρήση λογισμικού Easy Interactive Tools**

Ακολουθήστε τις οδηγίες σε αυτές τις ενότητες για να χρησιμοποιήσετε το λογισμικό Easy Interactive Tools.

### g **Σχετικοί σύνδεσμοι**

- ["Προετοιμασία χρήσης του λογισμικού με τον προβολέα σας" σελ.15](#page-14-0)
- ["Εκκίνηση λογισμικού Easy Interactive Tools" σελ.16](#page-15-0)
- ["Χρήση Διαδραστικού στυλό" σελ.17](#page-16-0)
- ["Λειτουργίες αφής με τα δάχτυλα" σελ.18](#page-17-0)
- ["Οθόνες και λειτουργίες σχεδιασμού" σελ.19](#page-18-0)
- ["Αποθήκευση των οθονών σε ένα αρχείο" σελ.27](#page-26-0)
- ["Χρήση του λογισμικού με κάμερα εγγράφων" σελ.29](#page-28-0)
- ["Χρήση Εργαλείου σχεδίασης προβολής διαφανειών" σελ.30](#page-29-0)
- "Εξοδος από το λογισμικό Easy Interactive Tools" σελ.32
- ["Μετατροπή αρχείων .ewf σε μορφή .ewf2" σελ.33](#page-32-0)

# <span id="page-14-0"></span>**Προετοιμασία χρήσης του λογισμικού με τον προβολέα σας <sup>15</sup>**

Πραγματοποιήστε τις ακόλουθες προετοιμασίες για να χρησιμοποιήσετε το λογισμικό Easy Interactive Tools με τον προβολέα σας.

- Ορισμένα μοντέλα προβολέα απαιτούν ένα καλώδιο USB για διαδραστικότητα. Για λεπτομέρειες, ανατρέξτε στο *Εγχειρίδιο χρήσης* του προβολέα.
- Εάν δείτε ένα μήνυμα που σας ζητά να επιτρέψετε την πρόσβαση σε άλλες εφαρμογές σε Mac, επιλέξτε **OK**.

### **Όταν συνδέετε έναν υπολογιστή στον προβολέα με καλώδιο USB:**

- Συνδέστε το καλώδιο USB στη θύρα USB του υπολογιστή και τη θύρα USB-B του προβολέα.
- Ρυθμίστε τη λειτουργία του διαδραστικού στυλό ή αγγίγματος με δάχτυλο χρησιμοποιώντας το σύστημα μενού του προβολέα. Για λεπτομέρειες, ανατρέξτε στο *Εγχειρίδιο χρήσης* του προβολέα.

### **Όταν συνδέετε έναν υπολογιστή στον προβολέα μέσω δικτύου:**

- Διαμορφώστε τις ρυθμίσεις δικτύου ώστε ο υπολογιστής να μπορεί να συνδεθεί στο δίκτυο.
- Συνδέστε μια μονάδα ασύρματου LAN (εάν χρειάζεται) ή ένα καλώδιο LAN ώστε ο προβολέας να μπορεί να συνδεθεί στο δίκτυο.
- Επιλέξτε τις ρυθμίσεις δικτύου από το μενού του προβολέα.
- Εγκαταστήστε το λογισμικό Epson iProjection στον υπολογιστή σας.
- Στο λογισμικό Epson iProjection, ανοίξτε την οθόνη **Ορισμός επιλογών**, επιλέξτε την καρτέλα **Γενικές ρυθμίσεις** και επιλέξτε **Χρήση του Easy Interactive Tools**.

# <span id="page-15-0"></span>**Εκκίνηση λογισμικού Easy Interactive Tools <sup>16</sup>**

Μπορείτε να εκκινήσετε το λογισμικό Easy Interactive Tools ακολουθώντας αυτά τα βήματα.

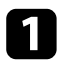

a Ενεργοποιήστε τον προβολέα και προβάλλετε εικόνες από τον υπο λογιστή.

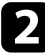

**2** Εκκινήστε το λογισμικό Easy Interactive Tools στον υπολογιστή.

- Windows 10/11: Κάντε κλικ στην επιλογή  $\pm$  > Easy Interactive Tools **Ver.X.XX**.
- **Mac**: Από τον φάκελο Εφαρμογές, κάντε διπλό κλικ στην επιλογή **Easy Interactive Tools Ver.X.XX** .

Το λογισμικό Easy Interactive Tools ξεκινά.

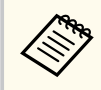

Η οθόνη για την επιλογή της λειτουργίας εκκίνησης εμφανίζεται την πρώτη φορά που εκκινείτε το λογισμικό. Μπορείτε να επιλέξετε τη λειτουργία σχολιασμού ή τη λειτουργία πίνακα.

- Εάν ξεκινήσετε το λογισμικό Easy Interactive Tools κατά την αναπαραγωγή μιας ταινίας, η οθόνη αναπαραγωγής ταινιών μπορεί να γίνει μαύρη. Κάντε επανεκκίνηση της εφαρμογής που αναπαράγει την ταινία.
- Πριν ξεκινήσετε να σχεδιάζετε στην προβαλλόμενη εικόνα χρησιμοποιώντας αυτό το λογισμικό, αποθηκεύστε τα σχέδια που σχεδιάσατε με τη διαδραστική λειτουργία του προβολέα και καθαρίστε την οθόνη.
- Μπορείτε να επιλέξετε ποια λειτουργία θα εμφανίζεται αμέσως μετά την εκκίνηση του λογισμικού στην καρτέλα **Γενικές** της οθόνης **Ρυθμίσεις** .

# **» Σχετικοί σύνδεσμοι<br>• ["Καρτέλα Γενικές" σελ.40](#page-39-0)**

# <span id="page-16-0"></span>**Χρήση Διαδραστικού στυλό <sup>17</sup>**

Μπορείτε να χρησιμοποιήσετε το διαδραστικό στυλό που παρέχεται μαζί με τον προβολέα σας για να λειτουργήσετε το λογισμικό Easy Interactive Tools. Οι λειτουργίες και το σχήμα του διαδραστικό στυλό διαφέρουν ανάλογα με το μοντέλο του προβολέα. Για λεπτομέρειες, ανατρέξτε στο *Εγχειρίδιο χρήσης* του προβολέα σας.

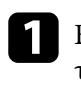

a Ελέγξτε ότι υπάρχει μπαταρία στο διαδραστικό στυλό και ενεργοποιήστε το.

b Πατήστε το κουμπί μύτης στυλό στην οθόνη για να επιλέξετε ένα εικονίδιο.

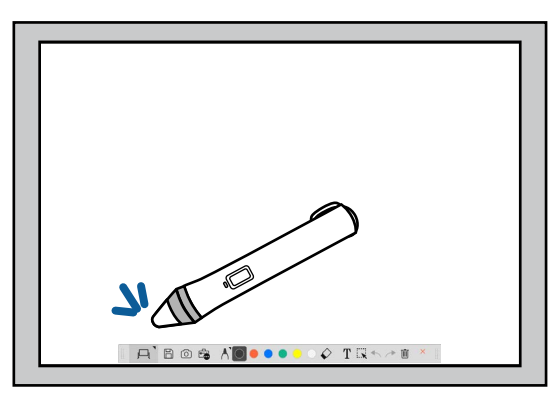

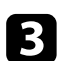

c Πιέστε και μετακινήστε το στυλό στην οθόνη για να σχεδιάσετε.

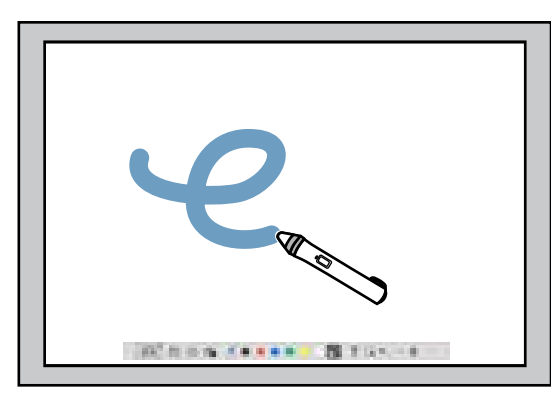

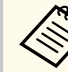

- Μπορείτε να χρησιμοποιήσετε ταυτόχρονα δύο διαδραστικά στυλό, αν είναι διαθέσιμα για το μοντέλο του προβολέα σας. Ωστόσο, μπορείτε να χρησιμοποιήσετε μόνο ένα ενώ είστε συνδεδεμένοι σε δίκτυο ή ενώ βρίσκεστε σε ένα παράθυρο που εμφανίζεται στη Λειτουργία πίνακα. Ανατρέξτε στο *Εγχειρίδιο χρήσης* του προβολέα σας για περισσότερες λεπτομέρειες.
- Μπορείτε να χειρίζεστε το λογισμικό Easy Interactive Tools με έως και έξι συσκευές ταυτόχρονα (έως και τρεις συσκευές με Mac), όπως ένα ποντίκι συνδεδεμένο σε υπολογιστή, διαδραστικά στυλό και άγγιγμα με το δάχτυλο, ανάλογα με το μοντέλο του προβολέα σας.
- Οι παρακάτω λειτουργίες μπορούν να εκτελεστούν μόνο από μία συσκευή:
	- Λειτουργίες στην οθόνη Ρυθμίσεις, στην οθόνη Κάμερα εγγράφων, στην οθόνη Εισαγωγή εικόνας, στην οθόνη Επιλογή φόντου, στην οθόνη Άνοιγμα αρχείου, στην οθόνη Αποθήκευση αρχείου, στην οθόνη Εισαγωγή και στην οθόνη Εκτύπωση
	- Προσαρμογή και επεξεργασία όμοιων σχημάτων και εικόνων
	- Εισαγωγή κειμένου
	- Λειτουργίες σε παράθυρο που εμφανίζεται στη Λειτουργία πίνακα

## **Προσοχή**

Μην αγγίζετε την άκρη του διαδραστικού στυλό ή προστατέψτε την από φθορά και ακαθαρσίες. Διαφορετικά, το διαδραστικό στυλό ενδέχεται να μην λειτουργήσει.

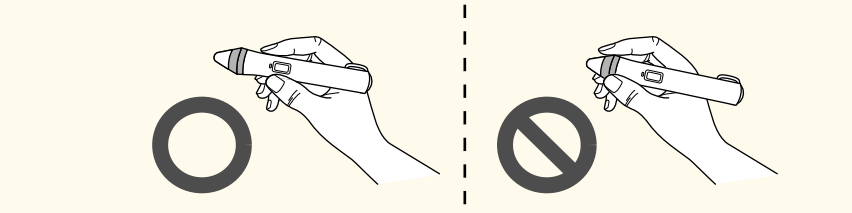

# <span id="page-17-0"></span>**Λειτουργίες αφής με τα δάχτυλα <sup>18</sup>**

Σε προβολείς που υποστηρίζουν τη λειτουργία αφής με τα δάχτυλα, μπορείτε να χρησιμοποιήσετε το δάχτυλό σας για να εκτελέσετε τις ίδιες λειτουργίες που εκτελεί το διαδραστικό στυλό.

Όταν εκτελείτε λειτουργίες αφής με τα δάκτυλα, μπορείτε να χρησιμοποιήσετε δύο δάχτυλα για λειτουργίες πολλαπλής αφής, όπως η μεγέθυνση ή σμίκρυνση της εικόνας. Ο προβολέας αναγνωρίζει έως έξι σημεία πολλαπλής αφής. Όταν μια ομάδα ατόμων εκτελεί εργασίες αφής με τα δάχτυλα, όλα τα μέλη πρέπει να χρησιμοποιούν το ίδιο εργαλείο σχεδίασης.

<span id="page-18-0"></span>Το λογισμικό Easy Interactive Tools παρέχει δύο λειτουργίες σχεδιασμού. Όταν αλλάζετε λειτουργία, η οθόνη αλλάζει όπως φαίνεται παρακάτω.

### **Λειτουργία πίνακα**

Σας επιτρέπει να προβάλλετε και να σχεδιάζετε σε απλή οθόνη. Μπορείτε να χρησιμοποιήσετε την περιοχή σχεδίασης ως σελίδα και να δημιουργήσετε πολλές σελίδες για να σχεδιάσετε. Μπορείτε επίσης να αποθηκεύσετε τα σχέδιά σας ως αρχείο (σε μορφή αρχείου .eit ή .iwb) και να τα ανοίξετε ξανά αργότερα.

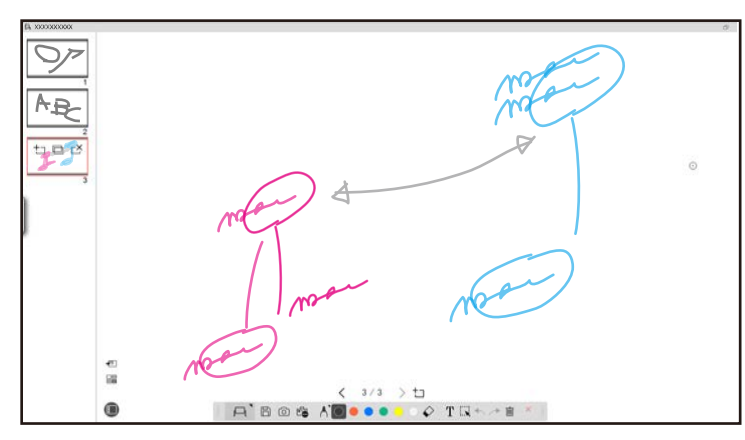

### **Λειτουργία σχολιασμού**

Σας επιτρέπει να σχεδιάζετε επάνω στην εικόνα που εμφανίζεται στον υπολογιστή. Αυτό είναι χρήσιμο όταν χρειάζεται να τονίσετε ορισμένα σημεία ή να προσθέσετε σημειώσεις. Μπορείτε επίσης να σχεδιάσετε επάνω σε εικόνες από μια κάμερα εγγράφων.

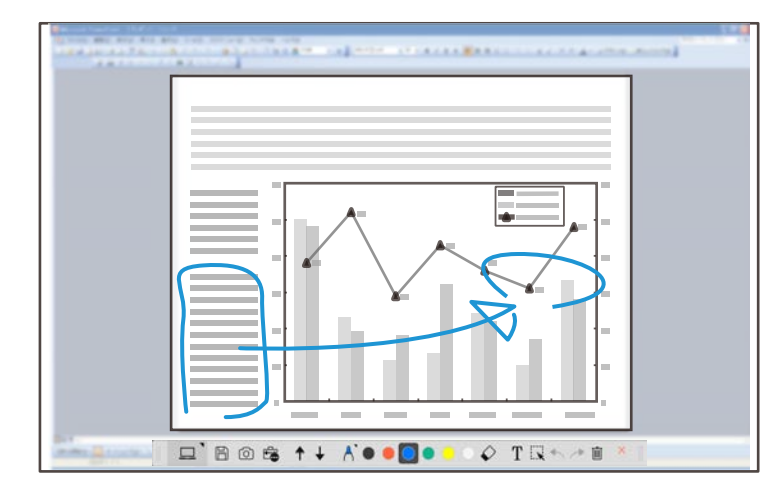

### **Λειτουργίες ποντικιού**

Σας επιτρέπει να χειρίζεστε τον υπολογιστή από την προβαλλόμενη εικόνα. Μπορείτε να χρησιμοποιήσετε το διαδραστικό στυλό για να εκτελέσετε λειτουργίες όπως κλικ, δεξί κλικ και μεταφορά και απόθεση.

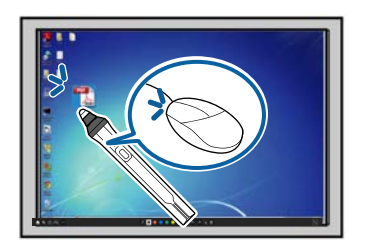

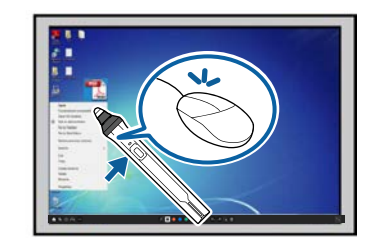

Στο λογισμικό Easy Interactive Tools, μπορείτε να επιλέξετε μια οθόνη σχεδίασης ανάλογα με το περιβάλλον στο οποίο χρησιμοποιείτε τον προβολέα. Για να ενεργοποιήσετε τον σχολιασμό σε δευτερεύουσα εμφάνιση ή σε

εκτεταμένη επιφάνεια εργασίας, κάντε κλικ στο **Γε** > (1) στη γραμμή εργαλείων και, στη συνέχεια, επιλέξτε ρυθμίσεις στην καρτέλα **Μεγέθυνση οθόνης**.

### **Πρωταρχική εμφάνιση**

Μπορείτε να προβάλλετε την οθόνη του υπολογιστή σας για να σχεδιάσετε επάνω στην προβαλλόμενη οθόνη.

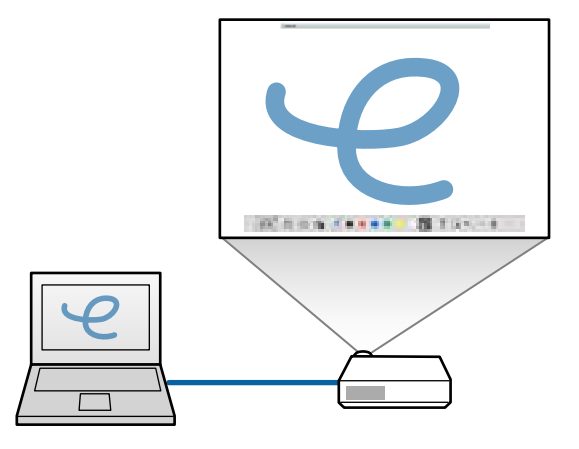

### **Δευτερεύουσα εμφάνιση (εκτεταμένη επιφάνεια εργασίας)**

Κατά την προβολή περιεχομένου στην οθόνη του υπολογιστή σας, μπορείτε να προβάλλετε διαφορετικό περιεχόμενο από τον προβολέα. Μπορείτε να σχεδιάσετε μόνο επάνω στην προβαλλόμενη οθόνη.

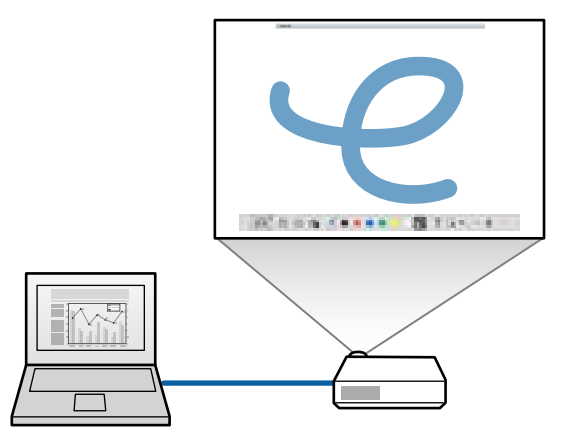

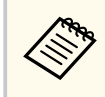

Πρέπει πρώτα να διαμορφώσετε τις ρυθμίσεις εμφάνισης του υπολογιστή σας για Δευτερεύουσα εμφάνιση (Εκτεταμένη επιφάνεια εργασίας). Ανατρέξτε στην τεκμηρίωση του υπολογιστή σας για περισσότερες πληροφορίες.

### **Χρήση Πολλαπλής προβολής**

Μπορείτε να προβάλλετε εικόνες από πολλούς προβολείς και να σχεδιάσετε επάνω σε δύο από τις προβαλλόμενες οθόνες.

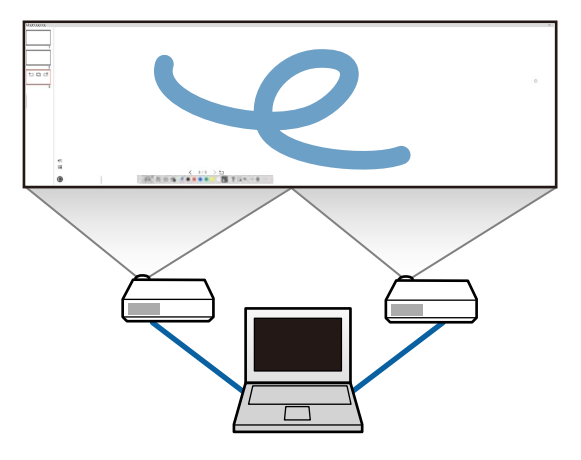

### g **Σχετικοί σύνδεσμοι**

- ["Σχεδιασμός στη Λειτουργία πίνακα" σελ.21](#page-20-0)
- ["Σχεδιασμός στη Λειτουργία σχολιασμού" σελ.22](#page-21-0)
- ["Ρύθμιση και επεξεργασία σχημάτων και εικόνων" σελ.22](#page-21-0)
- ["Μεγέθυνση περιοχής" σελ.24](#page-23-0)
- ["Σκίαση μιας περιοχής" σελ.24](#page-23-0)
- ["Ανάδειξη περιοχής" σελ.25](#page-24-0)
- ["Σχεδιασμός σε δύο οθόνες" σελ.25](#page-24-0)
- ["Λειτουργία ποντικιού από την προβαλλόμενη εικόνα \(Λειτουργίες](#page-25-0) [ποντικιού\)" σελ.26](#page-25-0)

## <span id="page-20-0"></span>**Σχεδιασμός στη Λειτουργία πίνακα**

Μπορείτε να σχεδιάσετε μια απλή σελίδα στη Λειτουργία πίνακα. Μπορείτε να προσθέσετε σελίδες και να εμφανίσετε μια οθόνη λίστας σελίδων όπου μπορείτε να εκτελέσετε επιπλέον λειτουργίες σελίδας.

Bεβαιωθείτε ότι στη γραμμή εργαλείων εμφανίζεται η ένδειξη  $\Box$ . Εάν εμφανίζεται η ένδειξη  $\Box$  ή  $\overline{\Theta}$  εμφανίζεται, κάντε κλικ επάνω της και επιλέξτε  $\Box$ .

**A** B @ & A **O . . .** . . TRA + D

Η Λειτουργία πίνακα ξεκινά και εμφανίζεται μια νέα σελίδα.

Για να ανοίξετε ένα αρχείο που έχει αποθηκευτεί προηγουμένως, επιλέξτε **<sup>επ</sup>ελ** Σε από τη γραμμή εργαλείων.

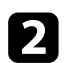

Επιλέξτε  $\bigwedge$ για να επιλέξετε τύπο, πάχος ή σχήμα στυλό.

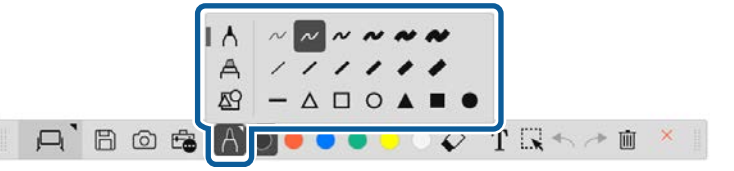

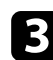

c Επιλέξτε το χρώμα ή το σχήμα του στυλό στη γραμμή εργαλείων.

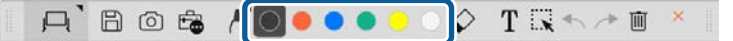

Σχεδιάστε πάνω στη σελίδα.

- e Για να διαγράψετε σχέδια, επιλέξτε ένα από τα ακόλουθα εργαλεία από τη γραμμή εργαλείων:
	- Το  $\Diamond$  σάς επιτρέπει να χρησιμοποιήσετε το διαδραστικό στυλό ή το δάχτυλό σας (αν υποστηρίζεται) ως γόμα.
	- Το <sup>111</sup> σβήνει όλα τα τρέχοντα σχέδια.

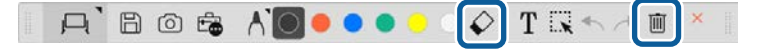

- f Κάντε κλικ στο για να εμφανιστεί η οθόνη λίστας σελίδων όπου μπορείτε να προσθέσετε, να διαγράψετε, να αντιγράψετε ή να μετακινήσετε σελίδες.
	- Για να προσθέσετε και να προβάλετε μια νέα σελίδα, κάντε κλικ στην επιλογή  $\pm$ .
	- Για να αντιγράψετε την τρέχουσα σελίδα, κάντε κλικ στην επιλογή  $\Box$ .
	- Για να διανράψετε την τρέχουσα σελίδα, κάντε κλικ στην επιλογή  $\mathbb{C}^{\times}$ .
	- Για να αλλάξετε την εμφανιζόμενη σελίδα στην οθόνη λίστας σελίδων, επιλέξτε μια μικρογραφία.
	- Για να αλλάξετε τη σειρά εμφάνισης, μεταφέρετε και αποθέστε μια μικρογραφία.
	- Για να εισαγάγετε την εικόνα, κάντε κλικ στην επιλογή  $\overline{P}$ .
	- Για να επιλέξετε το φόντο, κάντε κλικ στην επιλογή  $\Box$ .

### g **Σχετικοί σύνδεσμοι**

- ["Αλλαγή μεταξύ Πλήρους οθόνης και Εμφάνισης παραθύρου" σελ.22](#page-21-0)
- ["Αποθήκευση των οθονών σε ένα αρχείο" σελ.27](#page-26-0)

### <span id="page-21-0"></span>**Αλλαγή μεταξύ Πλήρους οθόνης και Εμφάνισης παραθύρου**

Όταν επιλένετε  $\Box$  ή  $\Box$  στη Λειτουργία πίνακα, μπορείτε να αλλάξετε την οθόνη σχεδιασμού μεταξύ πλήρους οθόνης και εμφάνισης παραθύρου.

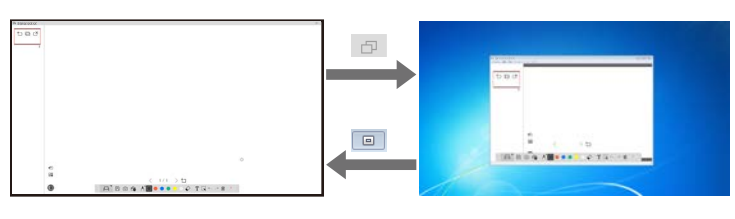

Κατά την εμφάνιση παραθύρου, μπορείτε να χρησιμοποιήσετε μόνο ένα δάχτυλο (εάν υποστηρίζεται) ή ένα διαδραστικό στυλό και οι λειτουργίες εκτός του παραθύρου γίνονται λειτουργίες του ποντικιού του υπολογιστή.

## **Σχεδιασμός στη Λειτουργία σχολιασμού**

 $\ll$ 

Μπορείτε να σχεδιάσετε επάνω σε εικόνες που προβάλλονται από την οθόνη του υπολογιστή ή την κάμερα εγγράφων στη Λειτουργία σχολιασμού.

Eπιλέξτε  $\vert \Box \vert > \Box$  από τη γραμμή εργαλείων. **Iliyakac Ε Σχολιασμός Roytiki**  $1/1$  $> +$  $T\Box\leftrightarrow P$  $\circ$  $\Diamond$ 

Η Λειτουργία σχολιασμού ξεκινά και εμφανίζεται η οθόνη του υπολογιστή.

b Επιλέξτε για να επιλέξετε τύπο, πάχος ή σχήμα στυλό.

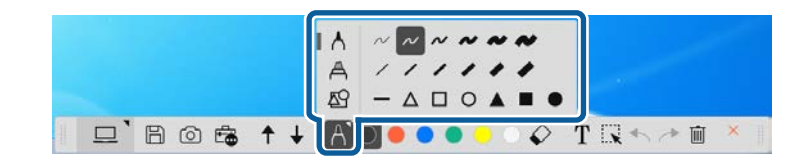

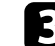

c Επιλέξτε το χρώμα ή το σχήμα του στυλό στη γραμμή εργαλείων.

 $\Box$  <br> Bost + / <br> Coool <br> C T <br> R + / <br>

- - d Σχεδιάστε επάνω στην προβαλλόμενη εικόνα.
- e Για να διαγράψετε σχέδια, επιλέξτε ένα από τα ακόλουθα εργαλεία από τη γραμμή εργαλείων:
	- Το  $\hat{\heartsuit}$  σάς επιτρέπει να χρησιμοποιήσετε το διαδραστικό στυλό ή το δάχτυλό σας (αν υποστηρίζεται) ως γόμα.
	- Το <sup>111</sup> σβήνει όλα τα τρέχοντα σχέδια.

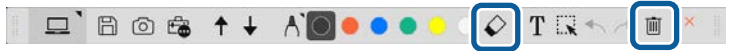

- g **Σχετικοί σύνδεσμοι**
- ["Οθόνη Κάμερα εγγράφων" σελ.38](#page-37-0)
- ["Αποθήκευση των οθονών σε ένα αρχείο" σελ.27](#page-26-0)

## **Ρύθμιση και επεξεργασία σχημάτων και εικόνων**

Μπορείτε να προσαρμόσετε και να επεξεργαστείτε τα σχήματα, τις γραμμές και τις εικόνες που έχετε εισαγάγει στα σχέδιά σας χρησιμοποιώντας τα εργαλεία στη γραμμή εργαλείων.

<span id="page-22-0"></span>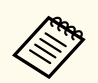

Όταν επιλέγετε αντικείμενα που έχουν σχεδιαστεί με γραμμές, βεβαιωθείτε ότι έχετε επιλέξει τη συνεχή γραμμή.

• Για μεγέθυνση ή σμίκρυνση ενός αντικειμένου, επιλέξτε  $\mathbb{R}$ , επιλέξτε το αντικείμενο και σύρετε τα σημεία που εμφανίζονται εδώ για να αλλάξετε το μέγεθος.

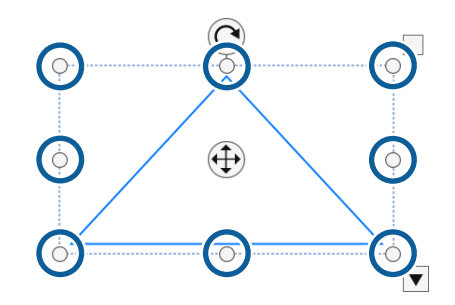

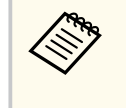

Όταν χρησιμοποιείτε το δάχτυλο (εάν διατίθεται), επιλέξτε δύο σημεία στο αντικείμενο. Για να το μεγεθύνετε, απομακρύνετε τα δάχτυλά σας μεταξύ τους. Για να το σμικρύνετε, πλησιάστε τα δάχτυλά σας μεταξύ τους.

• Για να περιστρέψετε ένα αντικείμενο, επιλέξτε  $\blacktriangledown$ , επιλέξτε το αντικείμενο και περιστρέψτε το χρησιμοποιώντας το σημείο περιστροφής που φαίνεται εδώ.

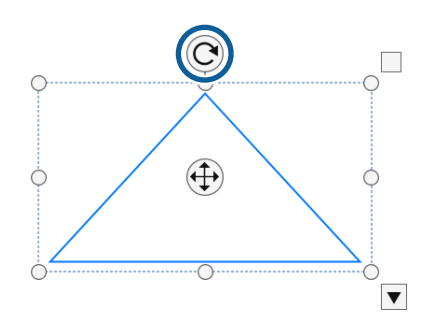

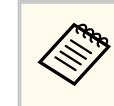

Όταν χρησιμοποιείτε το δάχτυλο (εάν διατίθεται), επιλέξτε δύο σημεία στο αντικείμενο και μετακινήστε τα δάχτυλά σας προς την κατεύθυνση που θέλετε να περιστρέψετε το αντικείμενο.

• Για να εκτελέσετε οποιεσδήποτε άλλες διαθέσιμες επιλογές της γραμμής εργαλείων στο αντικείμενο σας, επιλέξτε  $\mathbb R$ , επιλέξτε το αντικείμενο και επιλέξτε για να ανοίξετε το υπομενού των επιλογών.

### g **Σχετικοί σύνδεσμοι**

• "Επιλογές υπομενού γραμμής εργαλείων" σελ.23

### **Επιλογές υπομενού γραμμής εργαλείων**

Μπορείτε να επιλέξετε επιλογές για την εκτέλεση πρόσθετων λειτουργιών στο υπομενού της γραμμής εργαλείων.

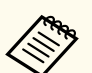

Μπορείτε να επιλέξετε πολλά στοιχεία και να εκτελείτε ταυτόχρονα τις λειτουργίες τους σύροντας το ποντίκι πάνω από τα αντικείμενα.

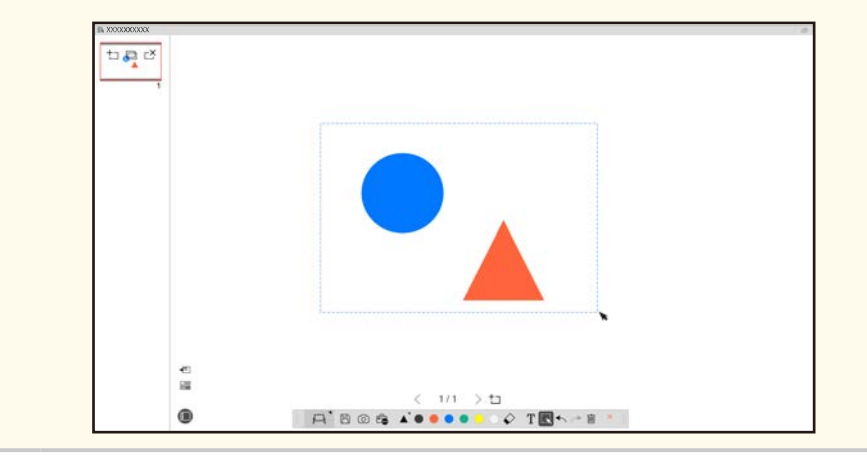

<span id="page-23-0"></span>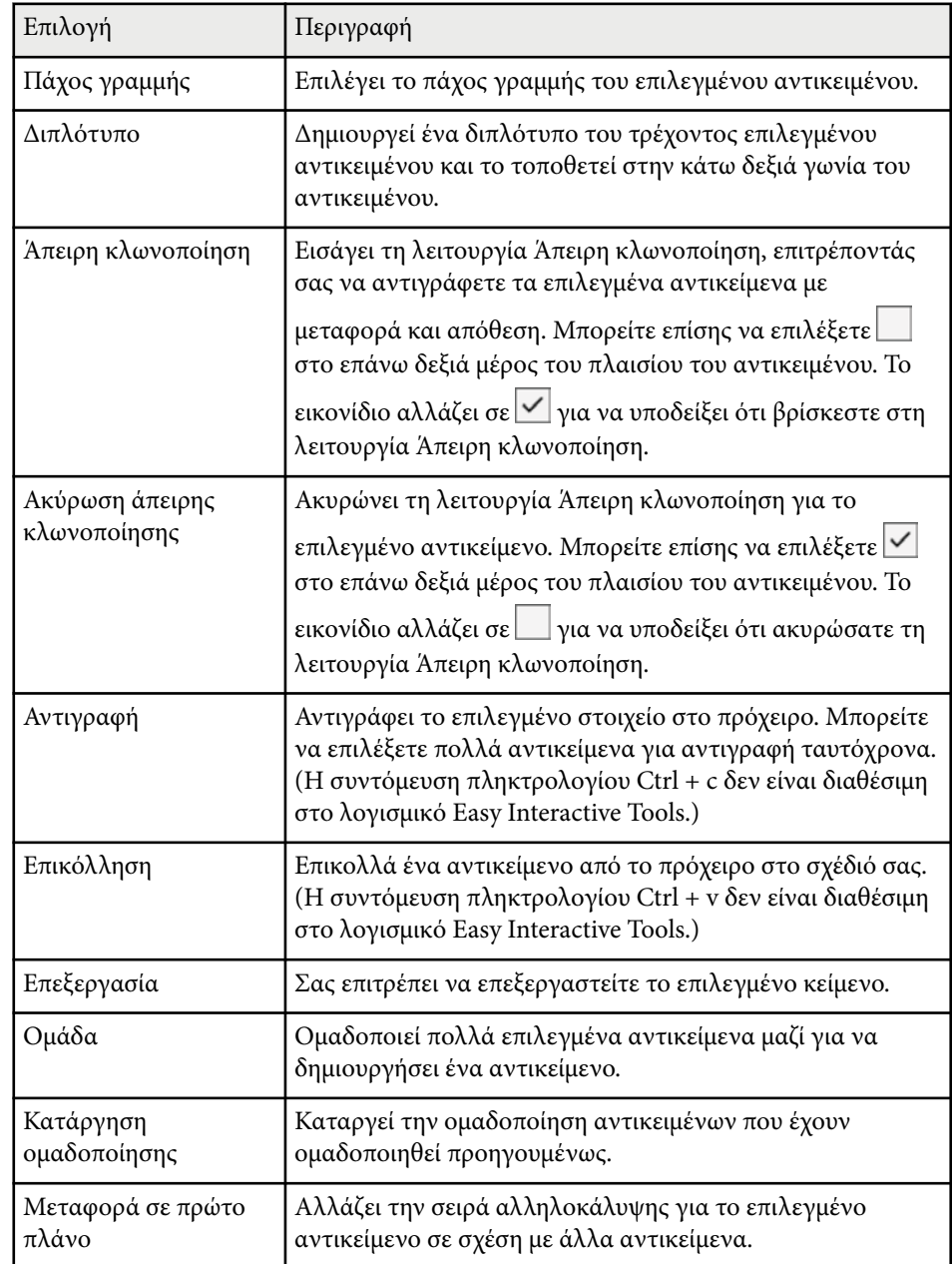

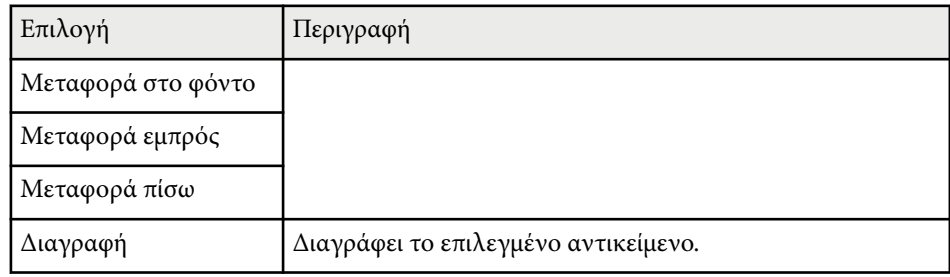

## **Μεγέθυνση περιοχής**

Μπορείτε να κάνετε μεγέθυνση σε ένα τμήμα της εικόνας και να το μεγεθύνετε στην οθόνη.

**Επιλέξτε <sup>Ελ</sup> επιλέξτε** *το από τη γραμμή εργαλείων.* 

Εμφανίζεται ένα σταυρόνημα στην οθόνη.

b Σύρετε το ποντίκι πάνω από την περιοχή στην οποία θέλετε να κάνετε μεγέθυνση.

Εμφανίζεται η οθόνη **Μεγέθυνση περιοχής**.

**3** Για να κλείσετε την οθόνη Μεγέθυνση περιοχής, επιλέξτε **και** στην επάνω δεξιά γωνία.

## **Σκίαση μιας περιοχής**

Μπορείτε να αποκρύψετε ένα τμήμα της εικόνας ή ολόκληρη την προβαλλόμενη οθόνη, καλύπτοντάς την με μια μαύρη οθόνη.

**1** Επιλέξτε **εδ** >  $\overline{T}$  από τη γραμμή εργαλείων.

Βλέπετε την οθόνη σκίασης πάνω από την προβαλλόμενη οθόνη.

<span id="page-24-0"></span>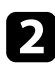

b Ρυθμίστε το μέγεθος της οθόνης σκίασης σύροντας την άκρη της οθόνης.

- c Ρυθμίστε τη θέση της οθόνης σκίασης σύροντας οπουδήποτε στη μαύρη περιοχή.
- Για να κλείσετε την οθόνη σκίασης, επιλέξτε  $\times$  στην επάνω δεξιά γωνία.

## **Ανάδειξη περιοχής**

Μπορείτε να εμφανίσετε ένα τμήμα της προβαλλόμενης οθόνης και να αποκρύψετε την υπόλοιπη οθόνη.

Eπιλέξτε  $\overline{\mathbb{G}}$  >  $\mathcal{A}$  από τη γραμμή εργαλείων. Βλέπετε την οθόνη ανάδειξης.

- b Ρυθμίστε το μέγεθος της περιοχής ανάδειξης σύροντας την άκρη της περιοχής ανάδειξης.
- c Ρυθμίστε τη θέση της περιοχής ανάδειξης σύροντας οπουδήποτε στη μαύρη περιοχή.
- Για να κλείσετε την οθόνη ανάδειξης, επιλέξτε  $\times$  στην επάνω δεξιά γωνία.

## **Σχεδιασμός σε δύο οθόνες**

Μπορείτε να σχεδιάσετε σε δύο οθόνες όταν έχουν συνδεθεί πολλαπλοί προβολείς σε έναν υπολογιστή.

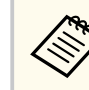

Πρέπει να εγκαταστήσετε το Easy Interactive Driver Ver.4.0 για να σχεδιάσετε σε δύο οθόνες. Οι λειτουργίες πολλαπλών οθονών ποικίλλουν ανάλογα με το μοντέλο του προβολέα. Για λεπτομέρειες, ανατρέξτε στο *Εγχειρίδιο χρήσης* του προβολέα σας.

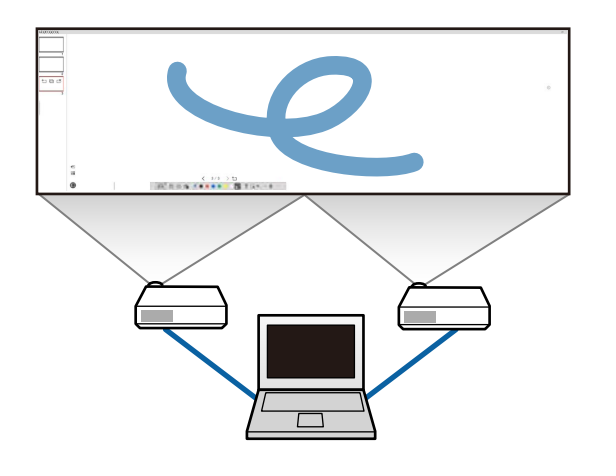

Πριν σχεδιάσετε σε δύο οθόνες, κάντε τα εξής:

- Συνδέστε ένα καλώδιο σήματος εικόνας, όπως ένα καλώδιο υπολογιστή ή ένα καλώδιο HDMI, στον υπολογιστή και τους προβολείς.
- Συνδέστε το καλώδιο USB στη θύρα USB του υπολογιστή και τη θύρα USB-B του προβολέα.
- Ρυθμίστε τον προβολέα έτσι ώστε να μπορείτε να χρησιμοποιήσετε τις διαδραστικές λειτουργίες με μια ενοποιημένη περιοχή εικόνας που δημιουργείται από πολλαπλούς προβολείς. Για λεπτομέρειες, ανατρέξτε στο *Εγχειρίδιο χρήσης* του προβολέα σας.

Ελέγξτε τα ακόλουθα στον υπολογιστή σας:

- Η ανάλυση για την πρωταρχική εμφάνιση και τη δευτερεύουσα εμφάνιση είναι η ίδια.
- Η πρωταρχική εμφάνιση και η δευτερεύουσα εμφάνιση εμφανίζονται στο ίδιο ύψος.

- <span id="page-25-0"></span>• Η δε υτερεύουσα εμφάνιση εμφανίζεται στα δεξιά της πρωταρχικής εμφάνισης.
- Βεβαιωθείτε ότι η επιλογή **Ρύθμιση παραμέτρων συστήματος** > **Έλεγχος αποστολής** > **Χώρος λειτουργίας για κάθε εμφάνιση** έχει οριστεί σε **Ανενεργό** (Μόνο Mac).
- $\Sigma$ το λογισμικό Easy Interactive Tools, κάντε κλικ στην επιλογή  $\widehat{\mathbb{F}}$  >  $\widehat{\mathbb{M}}$ στη γραμμή εργαλείων. Βλέπετε την οθόνη **Ρυθμίσεις** .

**Σ** Στην καρτέλα Μεγέθυνση οθόνης, επιλέξτε Χρήση Πολλαπλής<br>προβολής στην επιλογή Χρήση των ουθμίσεων οθόνης. **προβολής** στην επιλογή **Χρήση των ρυθμίσεων οθόνης** .

## **Λειτουργία ποντικιού από την προβαλλόμενη εικόνα (Λειτουργίες ποντικιού)**

Όταν επιλέγετε  $\vert \Box \vert > \vert \theta \vert$  από τη γραμμή εργαλείων, μπορείτε να ελέγχετε τον υπολογιστή από την προβαλλόμενη εικόνα (λειτουργίες ποντικού). Όταν ενεργοποιούνται οι λειτουργίες του ποντικιού, μπορείτε να χρησιμοποιήσετε το διαδραστικό στυλό για να εκτελέσετε λειτουργίες όπως κλικ, δεξί κλικ και μεταφορά και απόθεση.

- Για να κάνετε κλικ, πατήστε και αφαιρέστε το άκρο του στυλό από την προβαλλόμενη εικόνα.
- Για να κάνετε δεξί κλικ, πατήστε το κουμπί στο διαδραστικό στυλό ή κρατήστε το άκρο του στυλό επάνω στην προβαλλόμενη εικόνα για μερικά δευτερόλεπτα και, στη συνέχεια, αφαιρέστε το.
- Για μεταφορά και απόθεση, πιέστε το άκρο του στυλό στο εικονίδιο ή το αντικείμενο που θέλετε να μετακινήσετε, σύρετε το άκρο του στυλό στο σημείο όπου θέλετε να μετακινήσετε το αντικείμενο και, στη συνέχεια, αφαιρέστε το άκρο του στυλό από την προβαλλόμενη εικόνα.

# <span id="page-26-0"></span>**Αποθήκευση των οθονών σε ένα αρχείο <sup>27</sup>**

Μπορείτε να αποθηκεύσετε τα περιεχόμενα των οθονών και των σχεδίων σας σε ένα αρχείο.

Eπιλέξτε  $\boxplus$  από τη γραμμή εργαλείων. Αν η επιλογή  $\boxplus$  δεν εμφανίζεται στη γραμμή εργαλείων, κάντε κλικ στην επιλογή .

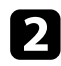

b Επιλέξτε την τοποθεσία αποθήκευσης, το όνομα του αρχείου και τη μορφή αρχείου.

Μπορείτε να αποθηκεύσετε όλες τις σελίδες με σχέδια σε μορφή .jpg, .bmp, .png, .pdf, .eit ή .iwb. Εάν θέλετε να επεξεργαστείτε ξανά ένα αρχείο ξανά, θα πρέπει να το αποθηκεύσετε σε μορφή .eit ή .iwb.

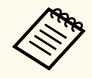

- Η αποθήκευση σε μορφή .jpg, .bmp ή .png αποθηκεύει όλες τις σελίδες αντιμετωπίζοντας μια σελίδα ως ένα αρχείο. Η αποθήκευση σε μορφή .pdf, .eit ή .iwb αποθηκεύει όλες τις σελίδες σε ένα αρχείο.
- Μπορείτε να επιλέξετε την τοποθεσία αποθήκευσης, το όνομα αρχείου και τη μορφή αρχείου στην καρτέλα **Αποθήκευση** στην οθόνη **Ρυθμίσεις**.

### g **Σχετικοί σύνδεσμοι**

• "Υποστηριζόμενοι τύποι αρχείων" σελ.27

## **Υποστηριζόμενοι τύποι αρχείων**

Μπορείτε να χρησιμοποιήσετε τους παρακάτω τύπους αρχείων με το λογισμικό Easy Interactive Tools.

### **.eit**

Ειδικοί τύποι αρχείων για το λογισμικό Easy Interactive Tools.

### **.iwb**

Τύποι αρχείων για λειτουργία διαδραστικού πίνακα.

### **.ewf/.ewf2**

Τύποι αρχείων για τη Λειτουργία πίνακα προβολέων Epson.

### **.avi (για Windows)/.mov (για Mac)**

Τύποι αρχείων βίντεο για κάθε λειτουργικό σύστημα.

### **.pdf**

Τύποι αρχείων εγγράφων.

### **.jpg/.bmp/.png**

Τύποι αρχείου εικόνας.

Δείτε τον παρακάτω πίνακα για να επιβεβαιώσετε την υποστηριζόμενη μορφή εισόδου/εξόδου για αυτό το λογισμικό.

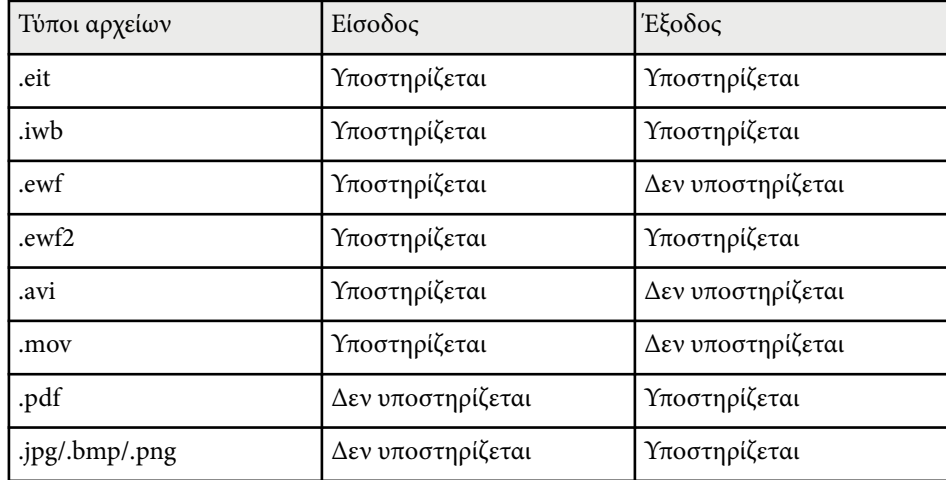

# **Αποθήκευση των οθονών σε ένα αρχείο <sup>28</sup>**

- 
- Όταν αν οίγετε ένα αρχείο μορφής .ewf/ewf2 στο λογισμικό Easy Interactive Tools, τα χρώματα ή οι γραμμές ενδέχεται να εμφανίζονται διαφορετικά από το πρωτότυπο.
- Τα πολύγωνα, τα κινούμενα γραφικά GIF και ορισμένα αντικείμενα πολυμέσων, όπως ταινίες ή ήχος σε μορφή .iwb, δεν υποστηρίζονται από το λογισμικό Easy Interactive Tools. Σημειώστε τους παρακάτω περιορισμούς.
	- Τα πολύγωνα μετατρέπονται σε αντικείμενα ακίνητης εικόνας.
	- Οι κινούμενες εικόνες GIF δεν εμφανίζονται και εμφανίζεται μόνο η πρώτη εικόνα μιας κινούμενης εικόνας.
	- Τα αντικείμενα πολυμέσων, όπως τα αρχεία .wmf, .emf, .mpeg, .swf, .wav και .mp3, εμφανίζονται ως αντικείμενα που δεν υποστηρίζονται.
	- Τα χρώματα ή οι γραμμές ενδέχεται να εμφανίζονται διαφορετικά από το πρωτότυπο.
	- Οι γραμμές με κουκκίδες ή οι διακεκομμένες γραμμές εμφανίζονται ως συνεχείς γραμμές.
	- Όταν ανοίγετε ένα αρχείο .iwb και αποθηκεύετε το περιεχόμενο των σχεδίων σας σε ένα αρχείο .eit στο λογισμικό Easy Interactive Tools, τα μη υποστηριζόμενα αντικείμενα θα χαθούν. Επιλέξτε τον τύπο αρχείου .iwb εάν θέλετε να επαναφέρετε αυτά τα αντικείμενα.
- Εάν ανοίξετε ένα αρχείο .eit, .iwb, .ewf ή .ewf2 σε άλλον υπολογιστή με διαφορετική ανάλυση οθόνης, ορισμένα τμήματα του σχεδίου ενδέχεται να μην εμφανίζονται ή να εμφανίζεται μια μαύρη λωρίδα.
- Σημειώστε τους παρακάτω περιορισμούς κατά την αποθήκευση σχεδίων σε μορφή .ewf2.
	- Το φόντο εμφανίζεται με λευκό χρώμα.
	- Η μουσική, οι ταινίες και τα δεδομένα κειμένου δεν μετατρέπονται.
	- Ορισμένα τμήματα του σχεδίου ενδέχεται να μην εμφανίζονται ανάλογα με το μέγεθος του αρχείου.

# <span id="page-28-0"></span>**Χρήση του λογισμικού με κάμερα εγγράφων <sup>29</sup>**

Μπορείτε να σχεδιάσετε επάνω σε εικόνες που προβάλλονται από μια κάμερα εγ γράφων.

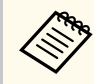

Συνδέστε τον υπολογιστή στον προβολέα σας με καλώδιο HDMI ή VGA όταν χρησιμοποιείτε κάμερα εγγράφων.

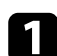

Κάντε κλικ στο  $\mathbb{G} > \mathbb{L}$  στη γραμμή εργαλείων.

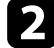

b Επιλέξτε την επιθυμητή κάμερα εγγράφων από την εμφανιζόμενη λίστα. Μπορείτε να δείτε την εικόνα που προβάλλεται από την κάμερα εγγράφων στην οθόνη **Κάμερα εγγράφων** .

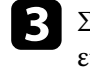

c Σχεδιάστε επάνω στις εικόνες που προβάλλονται από την κάμερα εγ γράφων.

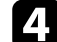

d Εάν θέλετε να επικολλήσετε την τρέχουσα εικόνα της κάμερας εγγράφων σε μια σελίδα σε Λειτουργία πίνακα, επιλέξτε <sup>ση</sup> από τη γραμμή ερ γαλείων.

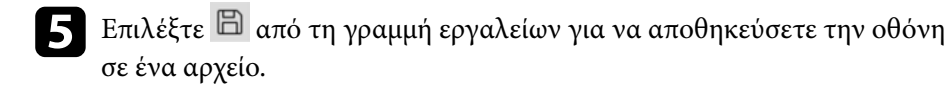

<sup>g</sup> **Σχετικοί σύνδεσμοι** • ["Οθόνη Κάμερα εγγράφων" σελ.38](#page-37-0)

# <span id="page-29-0"></span>**Χρήση Εργαλείου σχεδίασης προβολής διαφανειών <sup>30</sup>**

Όταν προβάλλετε μια παρουσίαση PowerPoint, η γραμμή εργαλείων αλλάζει, ώστε να μπορείτε να χρησιμοποιήσετε τα εργαλεία σχεδίασης του PowerPoint. Υποστηρίζονται οι παρακάτω εκδόσεις PowerPoint:

- Windows: Microsoft PowerPoint 2010/2013/2016/Office 365
- Mac: Microsoft PowerPoint 2016/Office 365

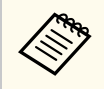

Μπορείτε να επιλέξετε να χρησιμοποιήσετε ή όχι τα εργαλεία σχεδίασης του PowerPoint και να επιλέξετε τις επιλογές τους στην καρτέλα **Γενικές** στην οθόνη **Ρυθμίσεις**.

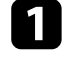

a Ξεκινήστε το λογισμικό Easy Interactive Tools και, στη συνέχεια, ξεκινήστε μια προβολή διαφανειών PowerPoint.

Η γραμμή εργαλείων αλλάζει στη γραμμή εργαλείων σχεδίασης του PowerPoint.

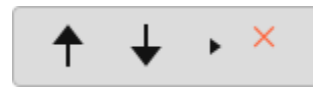

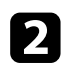

b Χρησιμοποιήστε τα εργαλεία για να σχεδιάσετε την προβολή διαφανειών του PowerPoint.

c Με τα Windows, μπορείτε να αποθηκεύσετε την προβολή διαφανειών του PowerPoint με το περιεχόμενο του σχεδιασμού. (Με Mac, μπορείτε μόνο να σχεδιάσετε.)

### g **Σχετικοί σύνδεσμοι**

- "Λειτουργίες γραμμής εργαλείων σχεδίασης PowerPoint" σελ.30
- ["Καρτέλα Γενικές" σελ.40](#page-39-0)

## **Λειτουργίες γραμμής εργαλείων σχεδίασης PowerPoint**

Μπορείτε να εκτελέσετε τις ακόλουθες λειτουργίες στη γραμμή εργαλείων σχεδίασης του PowerPoint.

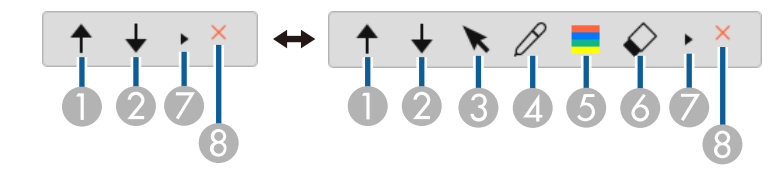

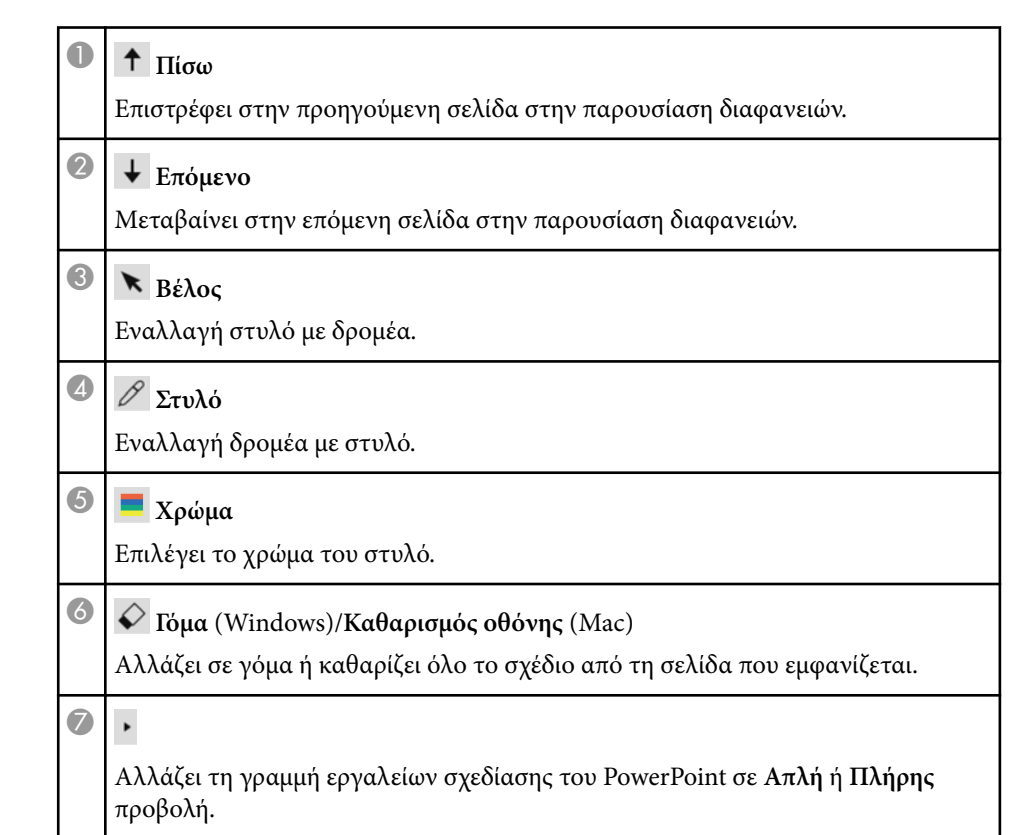

# **Χρήση Εργαλείου σχεδίασης προβολής διαφανειών <sup>31</sup>**

<sup>H</sup> **Ολοκλήρωση προβολής**

Έξοδος από την παρουσίαση διαφανειών.

# <span id="page-31-0"></span>**Έξοδος από το λογισμικό Easy Interactive Tools <sup>32</sup>**

Μπορείτε να πραγματοποιήσετε έξοδο από το λογισμικό Easy Interactive Tools χρησιμοποιώντας μία από τις παρακάτω μεθόδους:

- Κάντε κλικ στην επιλογή  $\times$  στη γραμμή εργαλείων.
- Windows: Δεξί κλικ στο οπον δίσκο εργασιών και κλικ στην επιλογή **Έξ οδος** .
- Mac: Control-κλικ στο Δ στο Dock, μετάβαση στο λογισμικό Easy In teractive Tools και επιλογή **Έξοδος από το Easy Interactive Tools** .

# <span id="page-32-0"></span>**Μετατροπή αρχείων .ewf σε μορφή .ewf2 <sup>33</sup>**

Το Epson EWF Converter μπορεί να μετατρέψει αρχεία .ewf σε μορφή .ewf2 χωρ ίς εκκίνηση του Easy Interactive Tools. Αυτή η λειτουργία σας επιτρέπει να διαβάζετε δεδομένα σχεδίασης πίνακα που δημιουργήθηκαν σε παλιούς βιντεοπροβολείς χρησιμοποιώντας τους νέους σας βιντεοπροβολείς.

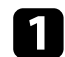

**Δ** Εκκινήστε το λογισμικό Epson EWF Converter στον υπολογιστή.

- Windows 10/11 : Κάντε κλικ στην επιλογή  $\pm$  > Epson EWF **Converter** .
- **Mac**: Από τον φάκελο Εφαρμογές, κάντε διπλό κλικ στην επιλογή **Epson EWF Converter** .

Εκκινεί το λογισμικό Epson EWF Converter.

b Ακολουθήστε τις οδηγίες που εμφανίζονται στην οθόνη για να επιλέξετε το αρ χείο .ewf και να εκτελέσετε μετατροπή.

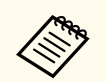

Όταν μετατρέπετε αρχεία .ewf σε μορφή .ewf2, το φόντο εμφανίζεται με λευκό χρώμα.

# <span id="page-33-0"></span>**Σύνοψη οθόνης**

Ανατρέξτε σε αυτές τις ενότητες για περισσότερες πληροφορίες σχετικά με τις οθόνες του Easy Interactive Tools.

### g **Σχετικοί σύνδεσμοι**

- ["Λειτουργίες γραμμής εργαλείων" σελ.35](#page-34-0)
- ["Λειτουργίες εργαλείων Πίνακα" σελ.49](#page-48-0)

<span id="page-34-0"></span>Μπορείτε να εκτελέσετε τις ακόλουθες λειτουργίες στη γραμμή εργαλείων. Λειτουργία πίνακα/Λειτουργία σχολιασμού

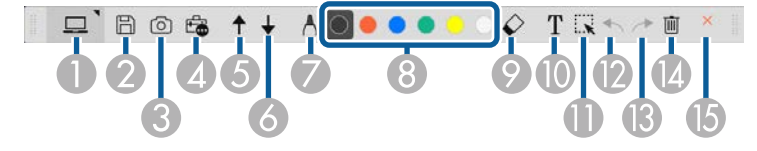

Λειτουργία ποντικιού

 $\left\langle \gg$ 

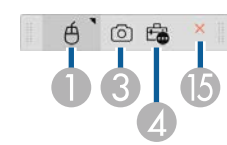

- Η μορφή εμφάνισης της γραμμής εργαλείων έχει βελτιστοποιηθεί για τη λειτουργία και το μέγεθος του παραθύρου που χρησιμοποιείτε.
	- Μπορείτε επίσης να χρησιμοποιήσετε τη μίνι εργαλειοθήκη κάνοντας δεξί κλικ οπουδήποτε στην περιοχή σχεδιασμού. Μπορείτε να αλλάξετε τον τύπο στυλό ή γόμας στη μίνι εργαλειοθήκη.

<sup>A</sup> **Λειτουργία πίνακα**/**Λειτουργία σχολιασμού**/**Ποντίκι** Επιλέξτε για εναλλαγή στην αντίστοιχη λειτουργία.

## <sup>B</sup> **Αποθήκευση**

Αποθηκεύει την προβαλλόμενη οθόνη. Μπορείτε να ανοίξετε το αποθηκευμένο αρχείο στη Λειτουργία πίνακα. Αν αποθηκεύσετε σε μορφή .pdf, .eit ή .iwb, όλες οι σελίδες αποθηκεύονται ως ένα αρχείο.

Αν η επιλογή δεν εμφανίζεται στη γραμμή εργαλείων, κάντε κλικ στην επιλογή **...** 

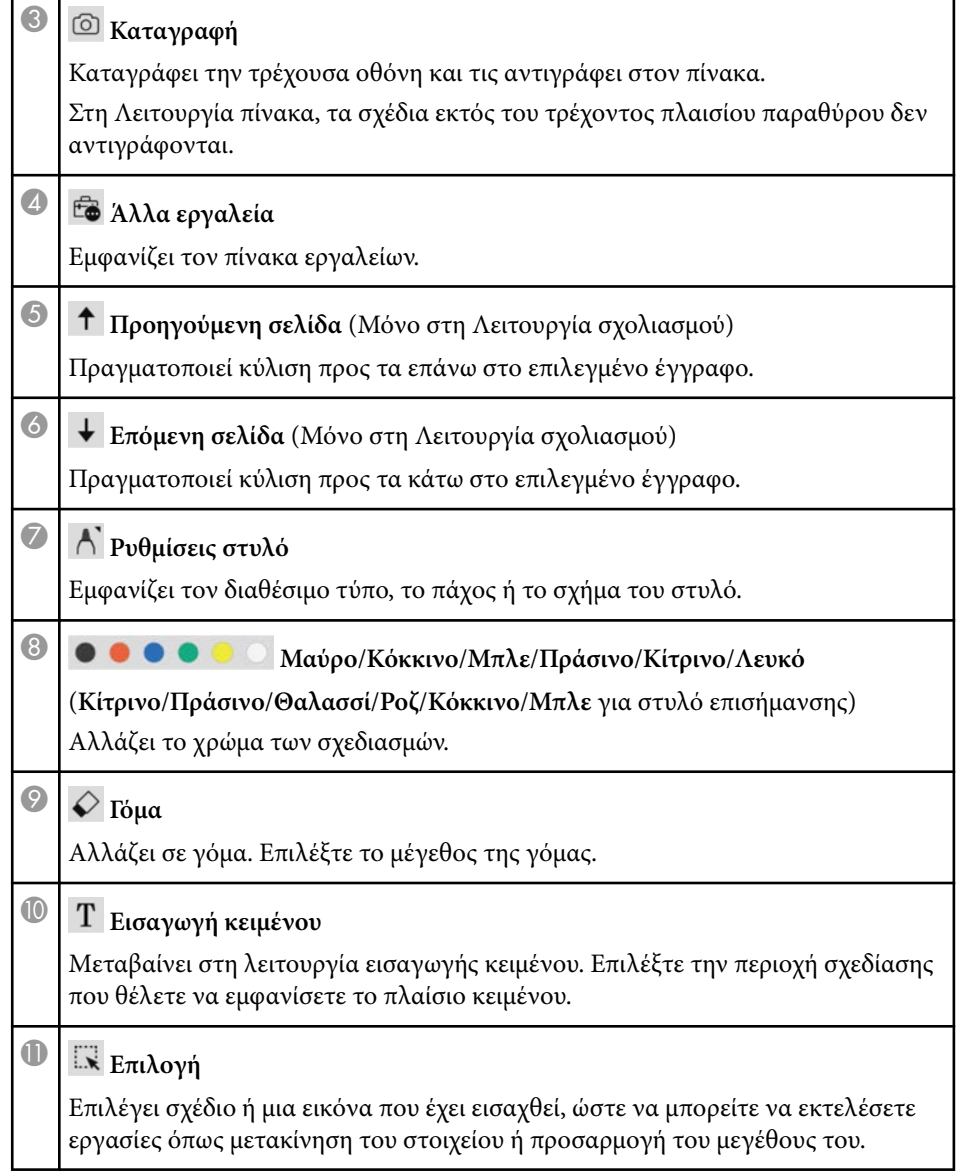

<span id="page-35-0"></span>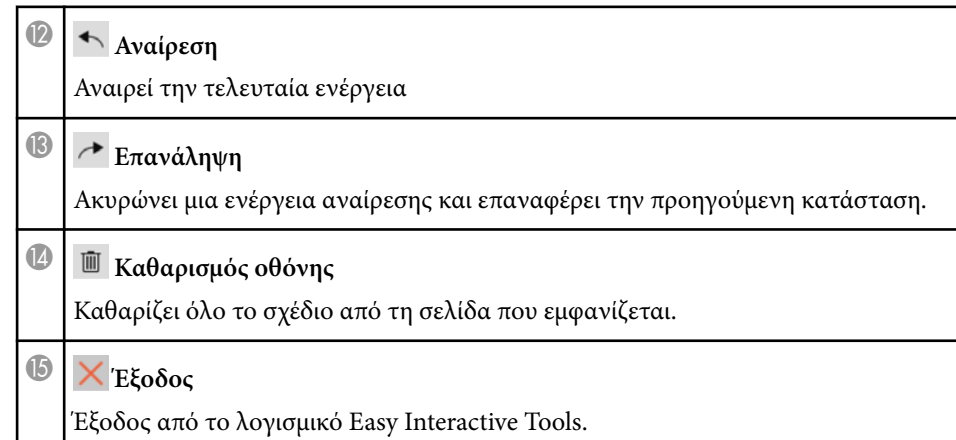

### g **Σχετικοί σύνδεσμοι**

- "Λειτουργίες πίνακα εργαλείων" σελ.36
- ["Οθόνη Κάμερα εγγράφων" σελ.38](#page-37-0)
- ["Οθόνη Ρυθμίσεις" σελ.39](#page-38-0)

## **Λειτουργίες πίνακα εργαλείων**

Όταν επιλέγετε από τη γραμμή εργαλείων, εμφανίζεται ο πίνακας εργαλείων.

### Λειτουργία πίνακα

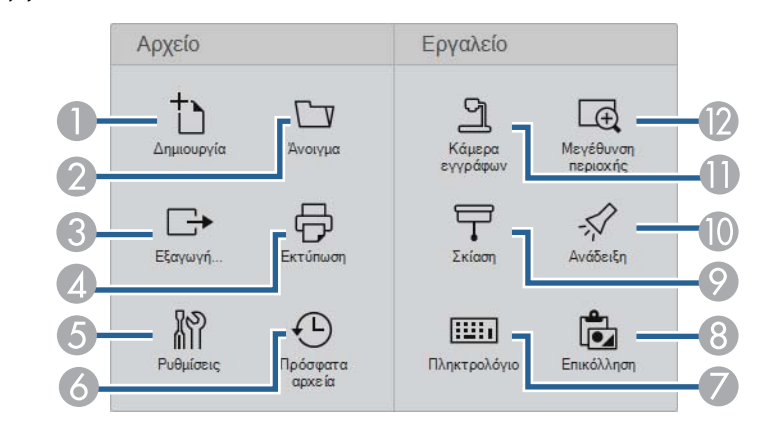

### Λειτουργία σχολιασμού/Λειτουργία ποντικιού

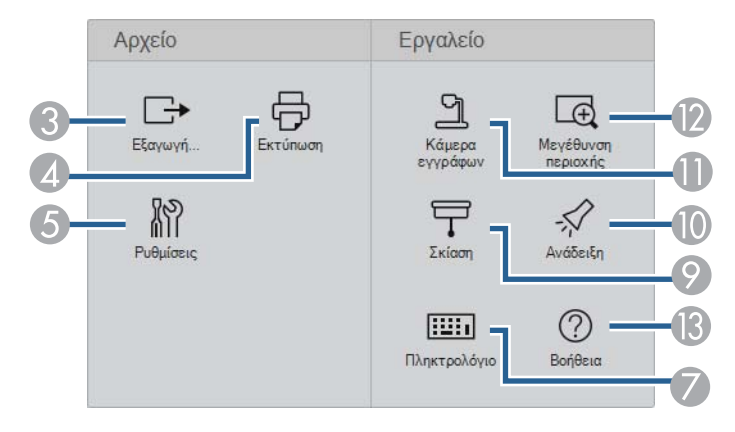

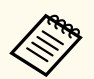

Η μορφή εμφάνισης του πίνακα εργαλείων έχει βελτιστοποιηθεί για τη λειτουργία που χρησιμοποιείτε.

**1** Δημιουργία (Μόνο στη Λειτουργία πίνακα)

Δημιουργεί ένα νέο αρχείο.

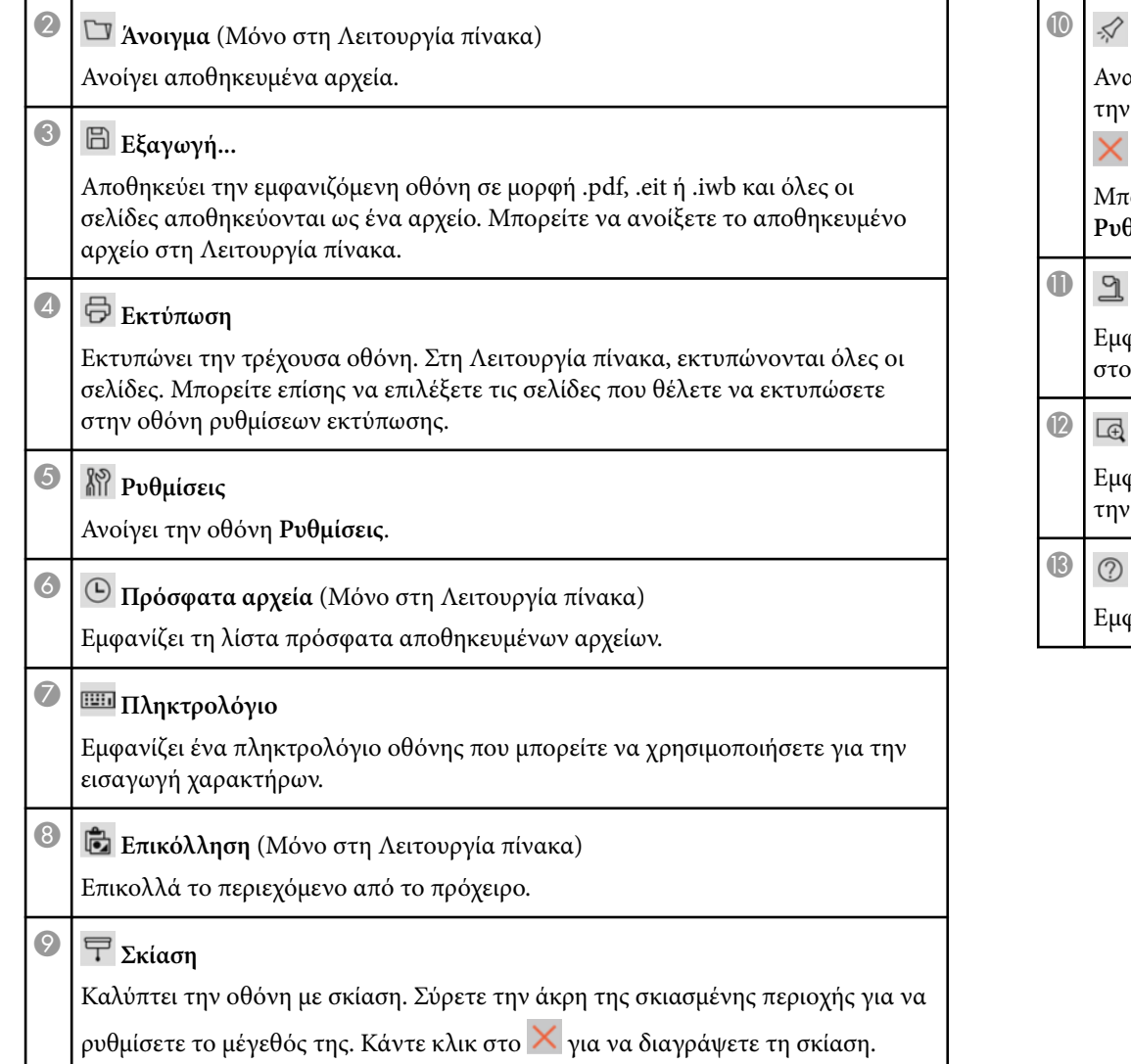

### <sup>J</sup> **Ανάδειξη**

αδεικνύει ένα τμήμα της οθόνης χρησιμοποιώντας ένα εφέ προβολέα. Σύρετε , άκρη του προβολέα για να επιλέξετε την περιοχή ανάδειξης. Κάντε κλικ στο

για να διαγράψετε την ανάδειξη.

Μπορείτε να αλλάξετε τη μορφή ανάδειξης στην καρτέλα **Γενικές** στην οθόνη **Ρυθμίσεις**.

### <sup>K</sup> **Κάμερα εγγράφων**

Εμφανίζει την εικόνα από μια κάμερα εγγράφων Epson που είναι συνδεδεμένη .<br>ον υπολογιστή.

### <sup>L</sup> **Μεγέθυνση περιοχής**

Εμφανίζει μια μεγεθυμένη προβολή της εικόνας. Σύρετε τον κέρσορα πάνω από .<br>ν περιοχή που θέλετε να μεγεθύνετε.

**Βοήθεια** (Μόνο λειτουργίες ποντικιού)

φανίζει πληροφορίες βοήθειας.

## <span id="page-37-0"></span>**Οθόνη Κάμερα εγγράφων**

Όταν επιλέγετε > από τη γραμμή εργαλείων, εμφανίζεται η οθόνη Κάμερα εγγράφων.

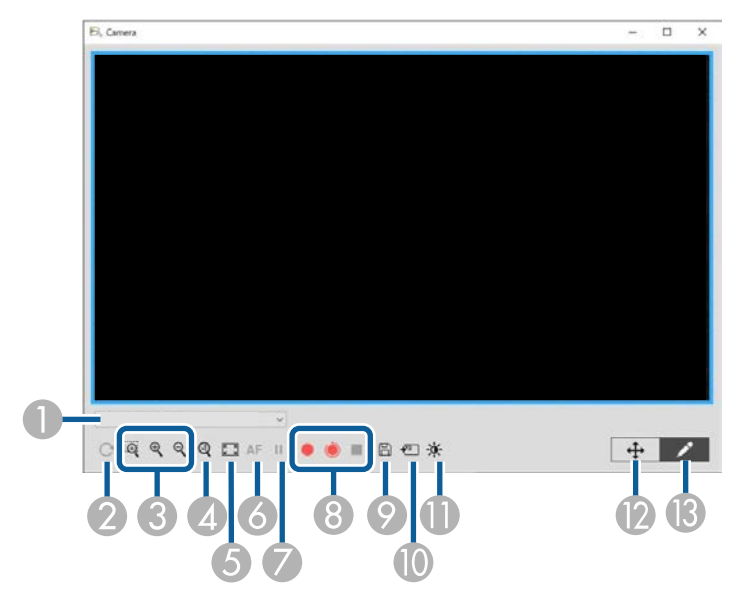

Η οθόνη Κάμερα εγγράφων σάς επιτρέπει να προβάλλετε εικόνες από μια συνδεδεμένη κάμερα εγγράφων Epson. Μπορείτε να προσαρμόσετε τις εικόνες όπως επιθυμείτε και να τις αποθηκεύσετε ως αρχείο εικόνας ή ταινίας, ανάλογα με το μοντέλο της κάμερας εγγράφων.

- A Επιλέξτε την επιθυμητή κάμερα εγγράφων από την εμφανιζόμενη λίστα.
- **Β** Περιστρέφει την εικόνα κατά 180°.

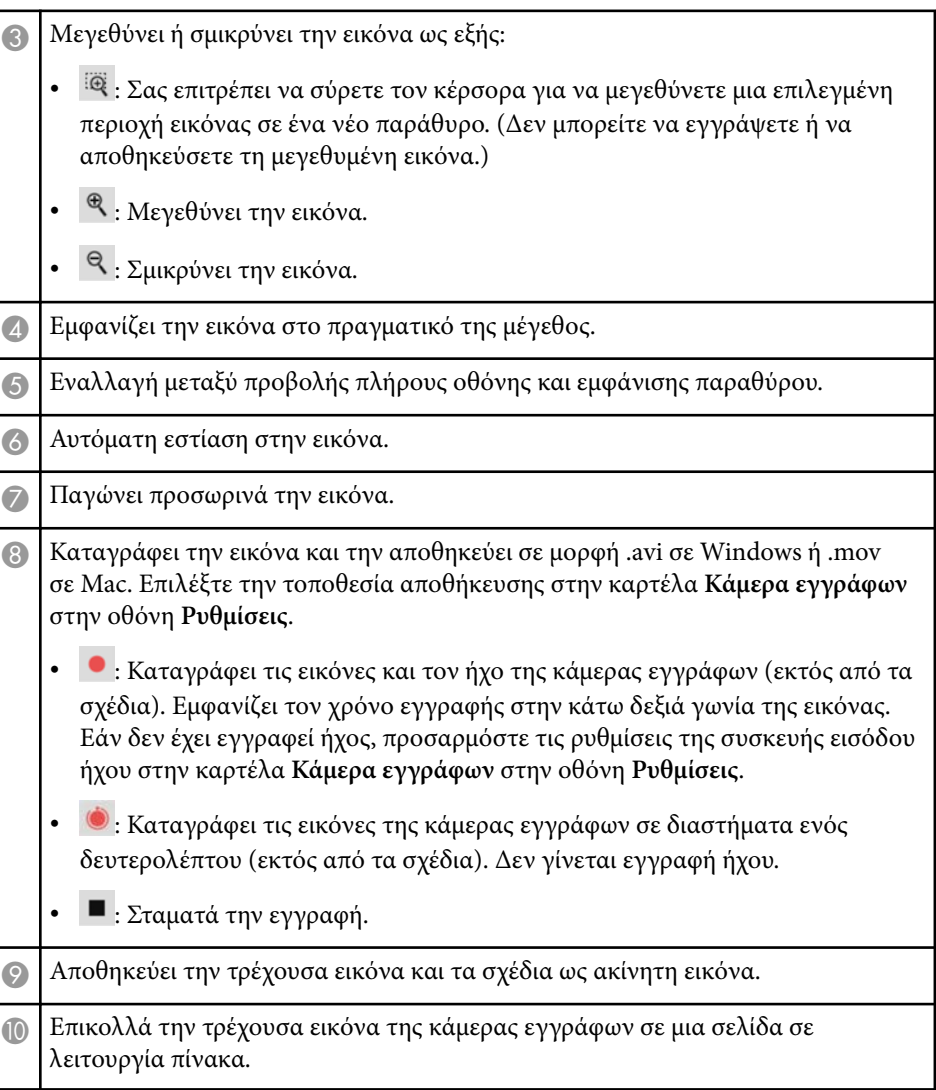

- <span id="page-38-0"></span>K Εμφανίζει το παράθυρο Ποιότητα εικόνας. (Δεν διατίθεται εάν η κάμερα εγγράφων δεν παρέχει ρυθμίσεις για τη φωτεινότητα, την αντίθεση ή την ισορροπία λευκού.)
	- : Ρυθμίζει την αντίθεση της εικόνας χρησιμοποιώντας ένα ρυθμιστικό.
	- : Ρυθμίζει τη φωτεινότητα της εικόνας χρησιμοποιώντας ένα ρυθμιστικό.
	- WB: Ρυθμίζει την ισορροπία λευκού εικόνας (απόχρωση). Για να αυξήσετε την μπλε απόχρωση, μετακινήστε το ρυθμιστικό προς τα δεξιά. Για να αυξήσετε την κόκκινη απόχρωση, μετακινήστε το ρυθμιστικό προς τα αριστερά. (Αν έχετε επιλέξει **Αυτόματη ισορροπία λευκού**, η απόχρωση ρυθμίζεται αυτόματα.)
	- Μηδενισμός: Επαναφέρει τις ρυθμίσεις φωτεινότητας, αντίθεσης και ισορροπίας λευκού στις προεπιλεγμένες ρυθμίσεις τους.
- L Σας επιτρέπει να προβάλετε πανοραμικά και να δώσετε κλίση σε μια μεγεθυμένη εικόνα με μεταφορά και απόθεση.
- M Ανοίγει τη γραμμή εργαλείων ώστε να μπορείτε να σχεδιάσετε την εικόνα.

### g **Σχετικοί σύνδεσμοι**

• ["Καρτέλα Κάμερα εγγράφων" σελ.46](#page-45-0)

## **Οθόνη Ρυθμίσεις**

Για να εμφανίσετε την οθόνη **Ρυθμίσεις**, επιλέξτε > στη γραμμή εργαλείων.

Επιλέξτε τις καρτέλες στην οθόνη **Ρυθμίσεις** για να δείτε και να επιλέξετε όλες τις διαθέσιμες ρυθμίσεις.

### g **Σχετικοί σύνδεσμοι**

- ["Καρτέλα Γενικές" σελ.40](#page-39-0)
- ["Καρτέλα Μεγέθυνση οθόνης" σελ.42](#page-41-0)
- ["Καρτέλα Γλώσσα \(Μόνο για Windows\)" σελ.43](#page-42-0)
- ["Καρτέλα Αποθήκευση" σελ.44](#page-43-0)
- ["Καρτέλα Κάμερα εγγράφων" σελ.46](#page-45-0)
- ["Καρτέλα Λειτουργία πίνακα" σελ.47](#page-46-0)

## <span id="page-39-0"></span>**Καρτέλα Γενικές**

Επιλέξτε γενικές ρυθμίσεις στην καρτέλα **Γενικές** στην οθόνη **Ρυθμίσεις**.

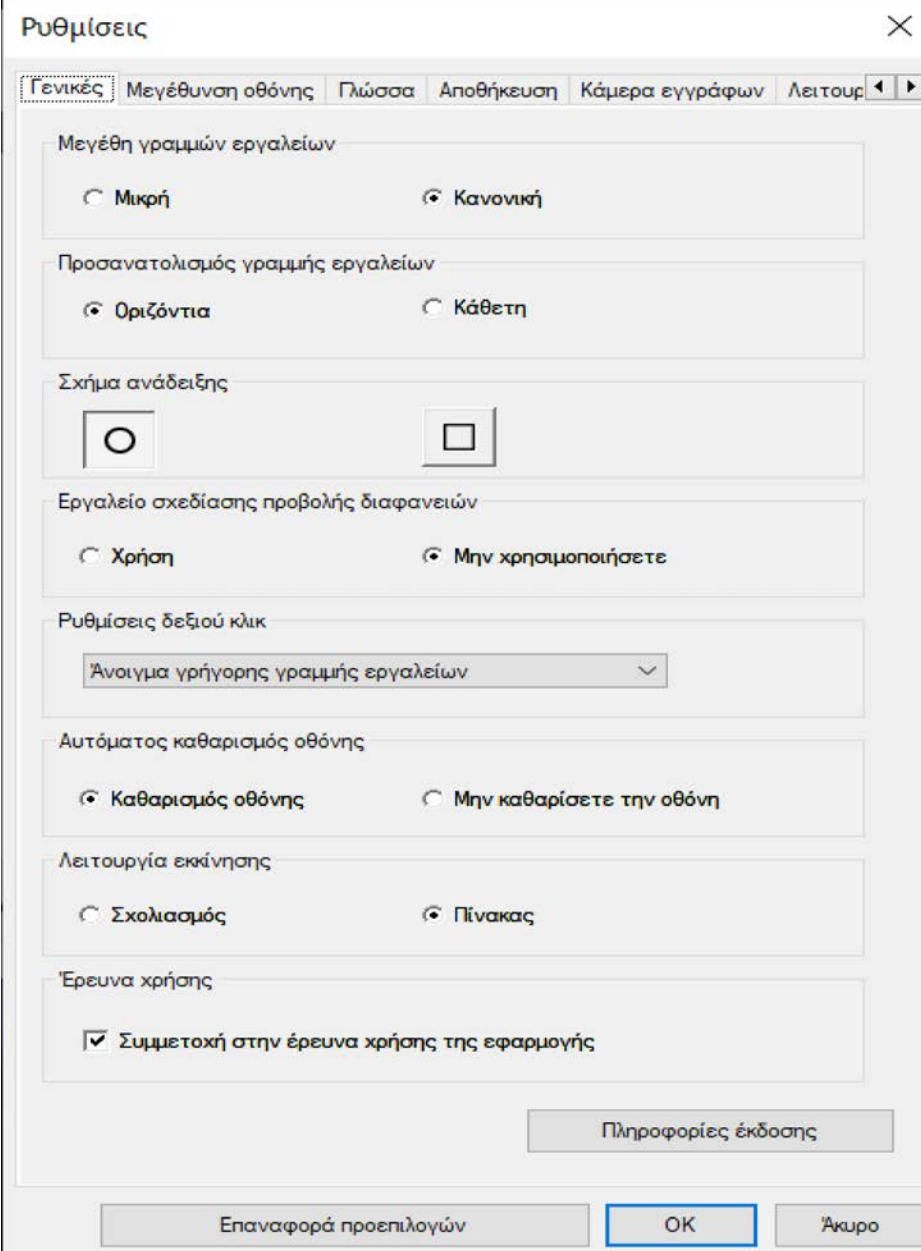

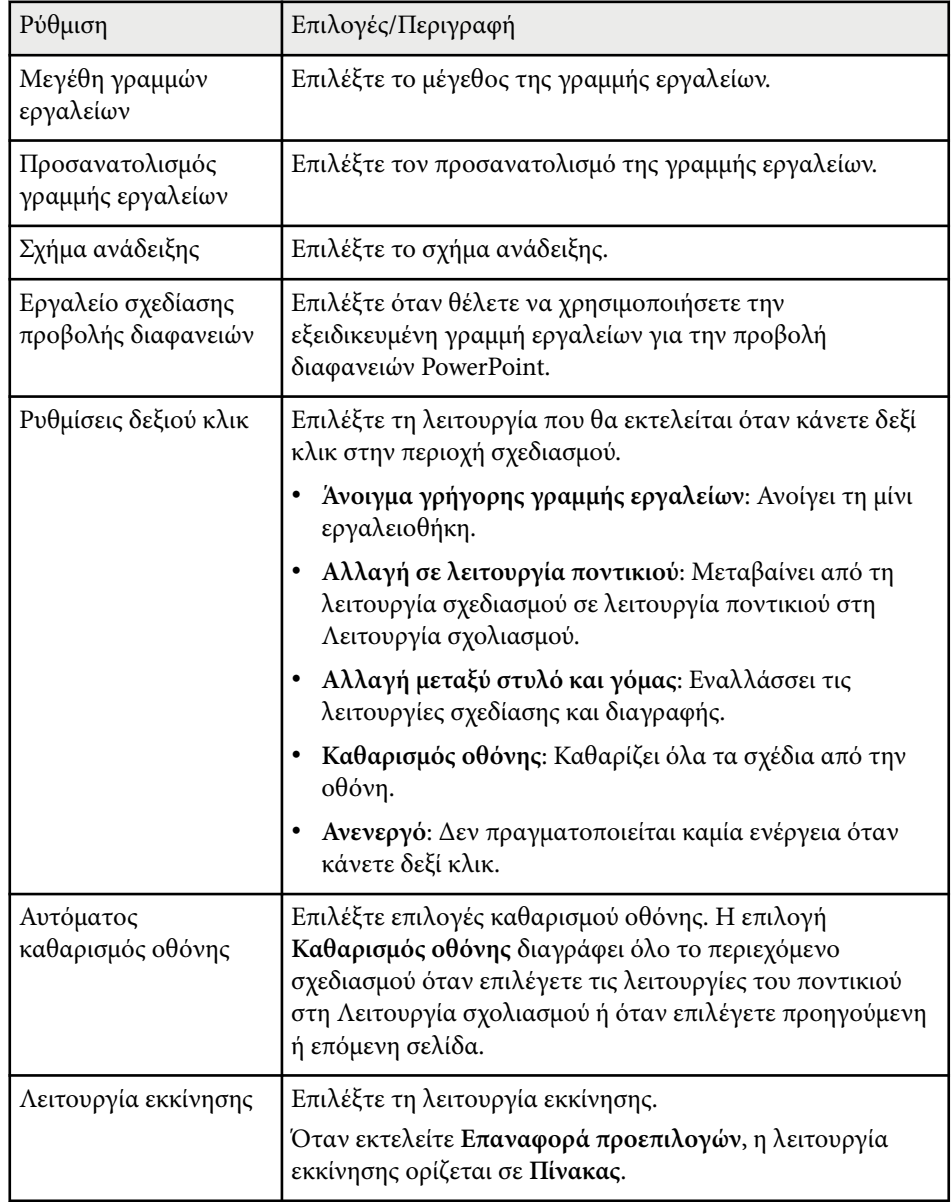

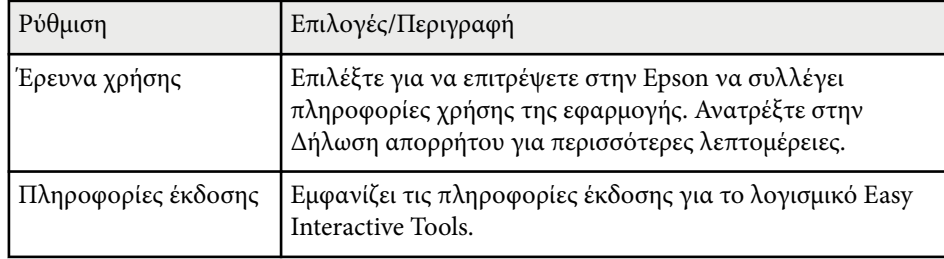

### g **Σχετικοί σύνδεσμοι**

- ["Λειτουργίες γραμμής εργαλείων" σελ.35](#page-34-0)
- ["Χρήση Εργαλείου σχεδίασης προβολής διαφανειών" σελ.30](#page-29-0)
- ["Ανάδειξη περιοχής" σελ.25](#page-24-0)

## <span id="page-41-0"></span>**Καρτέλα Μεγέθυνση οθόνης**

Επ ιλέξτε σε ποιες οθόνες μπορείτε να σχεδιάσετε χρησιμοποιώντας την καρτέλα **Μεγέθυνση οθόνης** στην οθόνη **Ρυθμίσεις** .

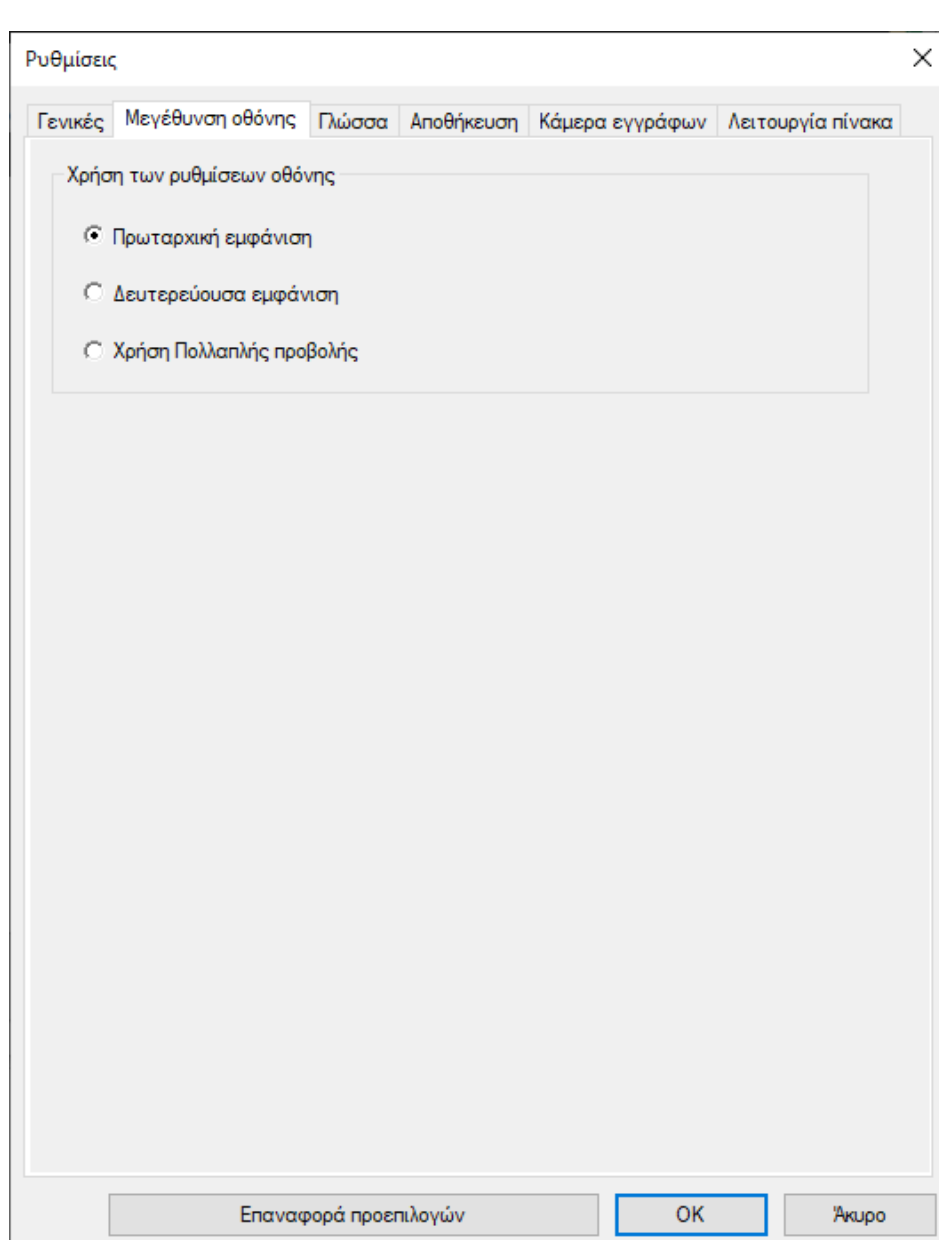

<span id="page-42-0"></span>Επιλέξτε μία από τις ακόλουθες επιλογές για την επιλογή **Χρήση των ρυθμίσεων οθόνης**:

- **Πρωταρχική εμφάνιση**: Σας επιτρέπει να σχεδιάζετε μόνο στην πρωταρχική εμφάνιση.
- **Δευτερεύουσα εμφάνιση**: Σας επιτρέπει να σχεδιάζετε μόνο στη δευτερεύουσα εμφάνιση.
- **Χρήση Πολλαπλής προβολής**: Σας επιτρέπει να σχεδιάζετε στην πρωτεύουσα και τη δευτερεύουσα εμφάνιση.

### **Καρτέλα Γλώσσα (Μόνο για Windows)**

Επιλέξτε τη γλώσσα που χρησιμοποιείται για το λογισμικό Easy Interactive Tools στην καρτέλα **Γλώσσα** στην οθόνη **Ρυθμίσεις**.

<span id="page-43-0"></span>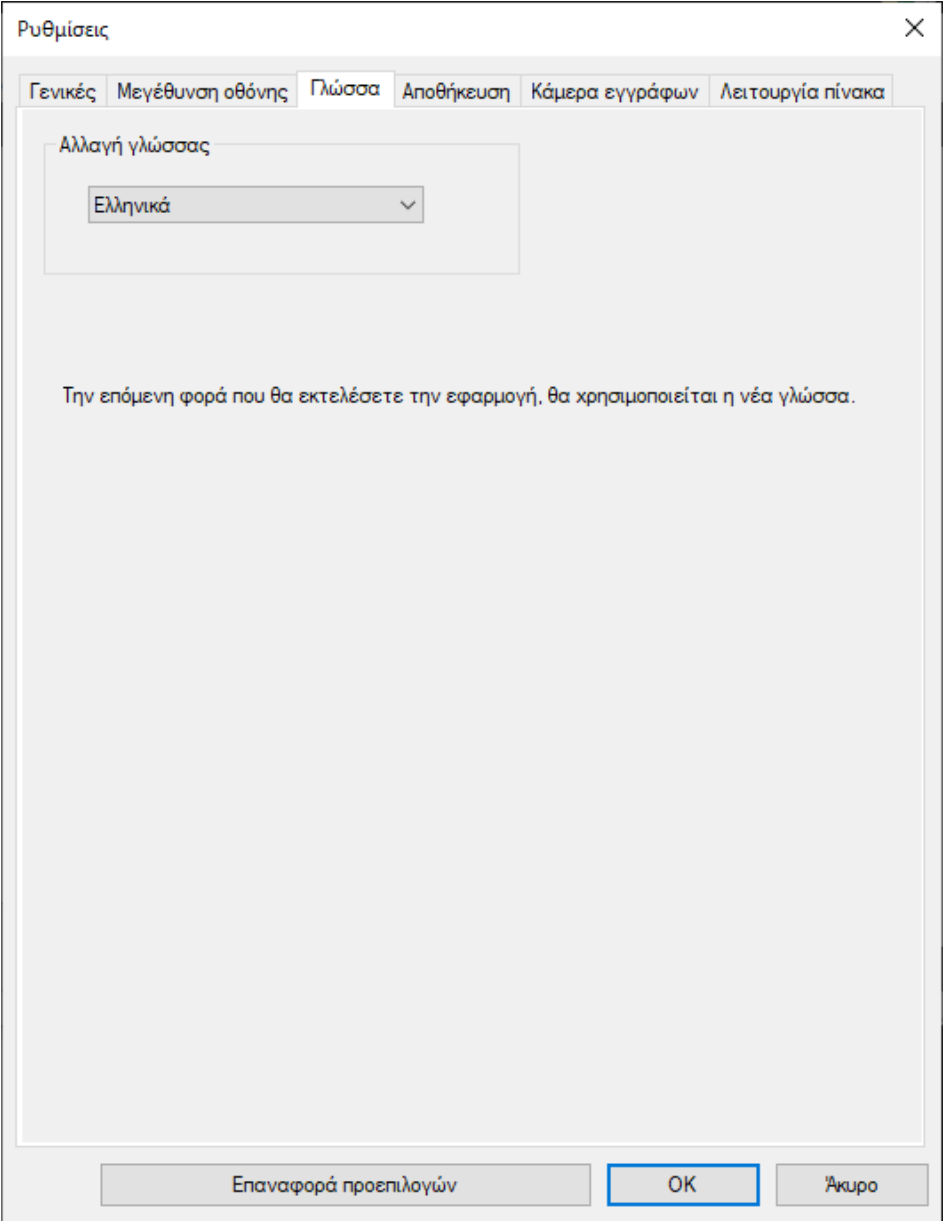

## **Καρτέλα Αποθήκευση**

Επιλέξτε ρυθμίσεις αποθήκευσης αρχείων για κάθε λειτουργία του λογισμικού Easy Interactive Tools στην καρτέλα **Αποθήκευση** στην οθόνη **Ρυθμίσεις**.

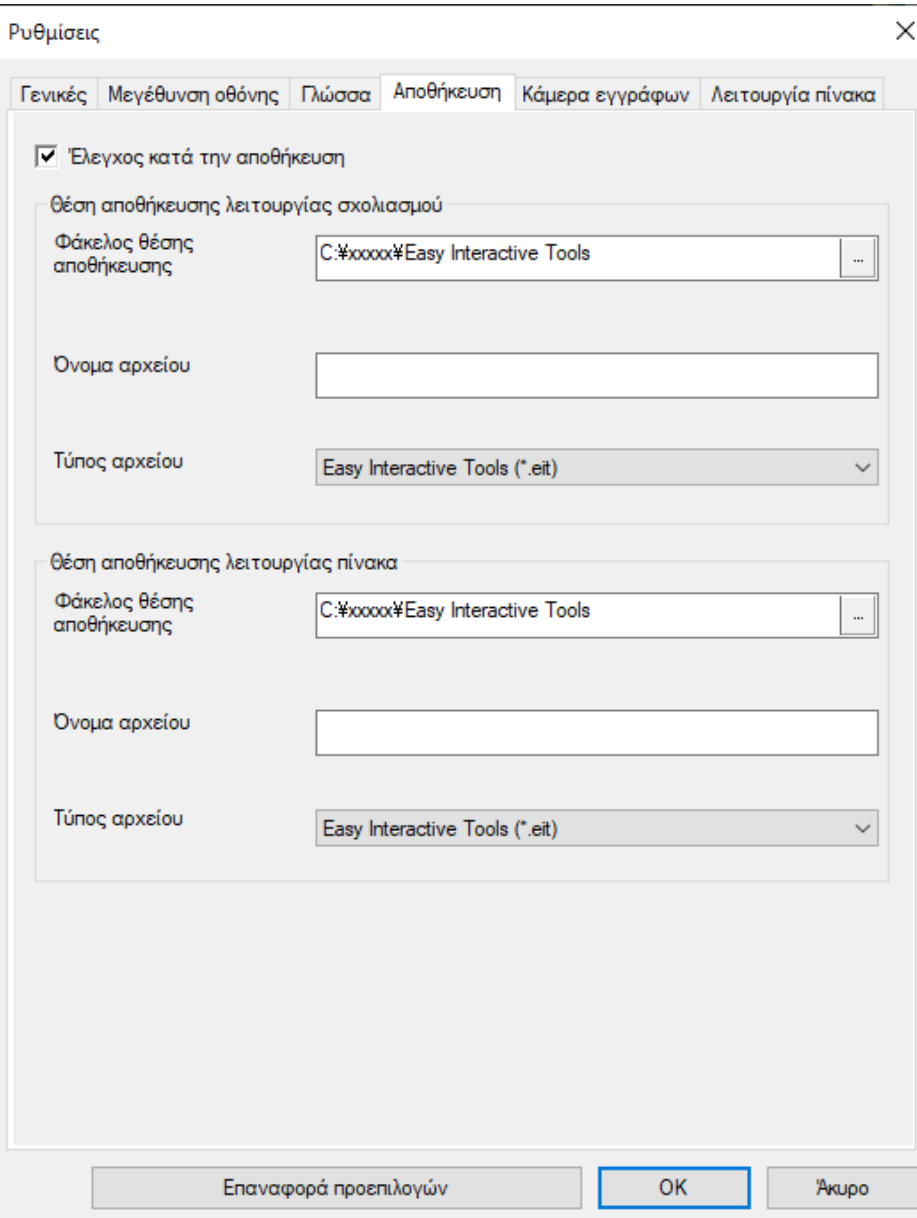

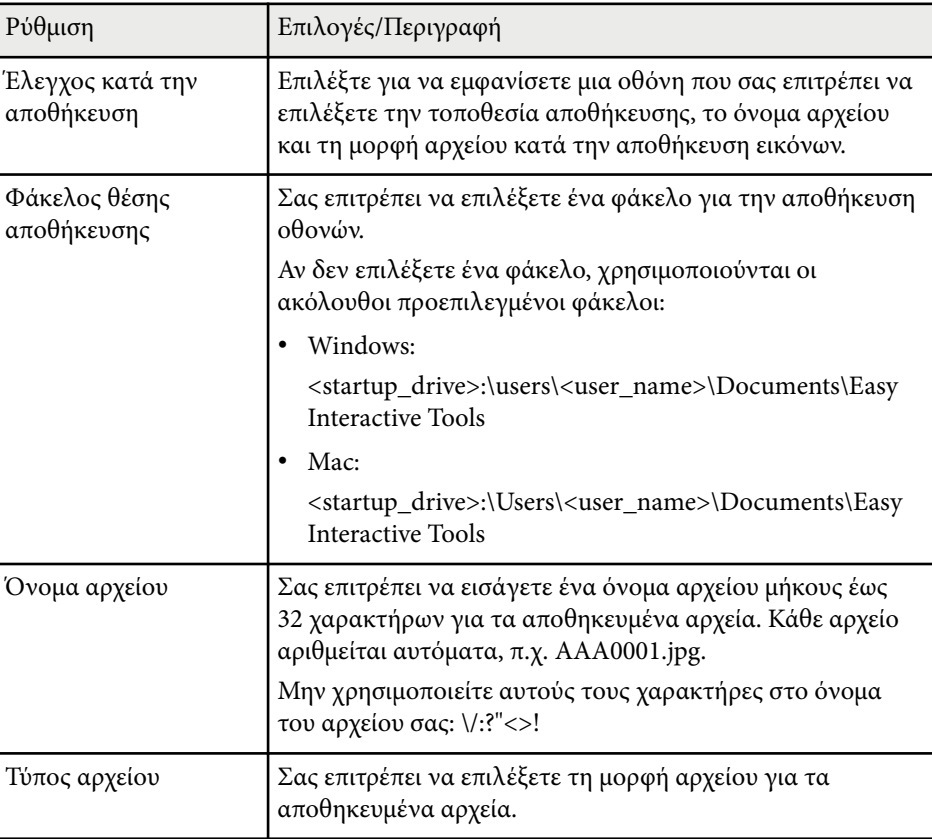

## <span id="page-45-0"></span>**Καρτέλα Κάμερα εγγράφων**

Επ ιλέξτε ρυθμίσεις εγγραφής και αποθήκευσης αρχείων για προβολή στην κάμερα εγγράφων στην καρτέλα **Κάμερα εγγράφων** στην οθόνη **Ρυθμίσεις** .

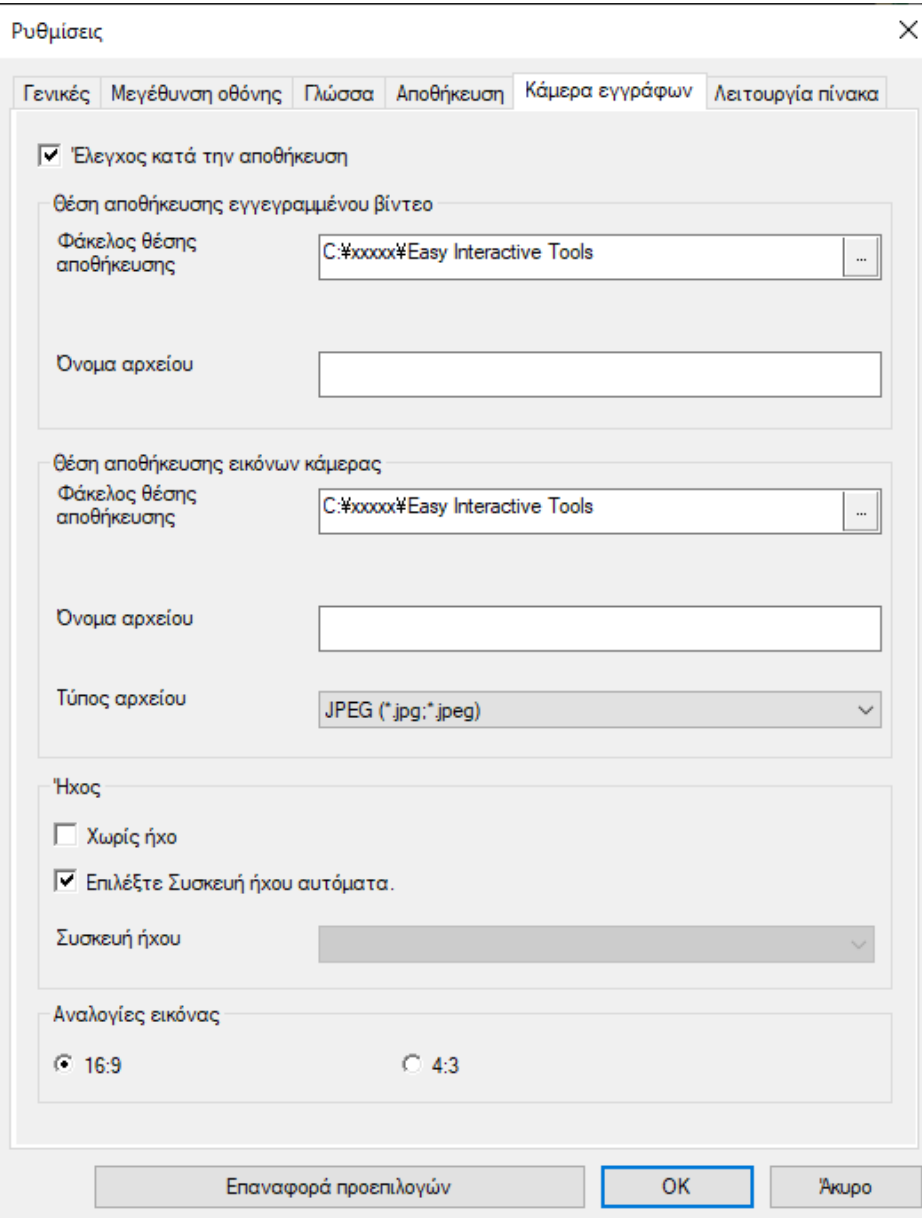

<span id="page-46-0"></span>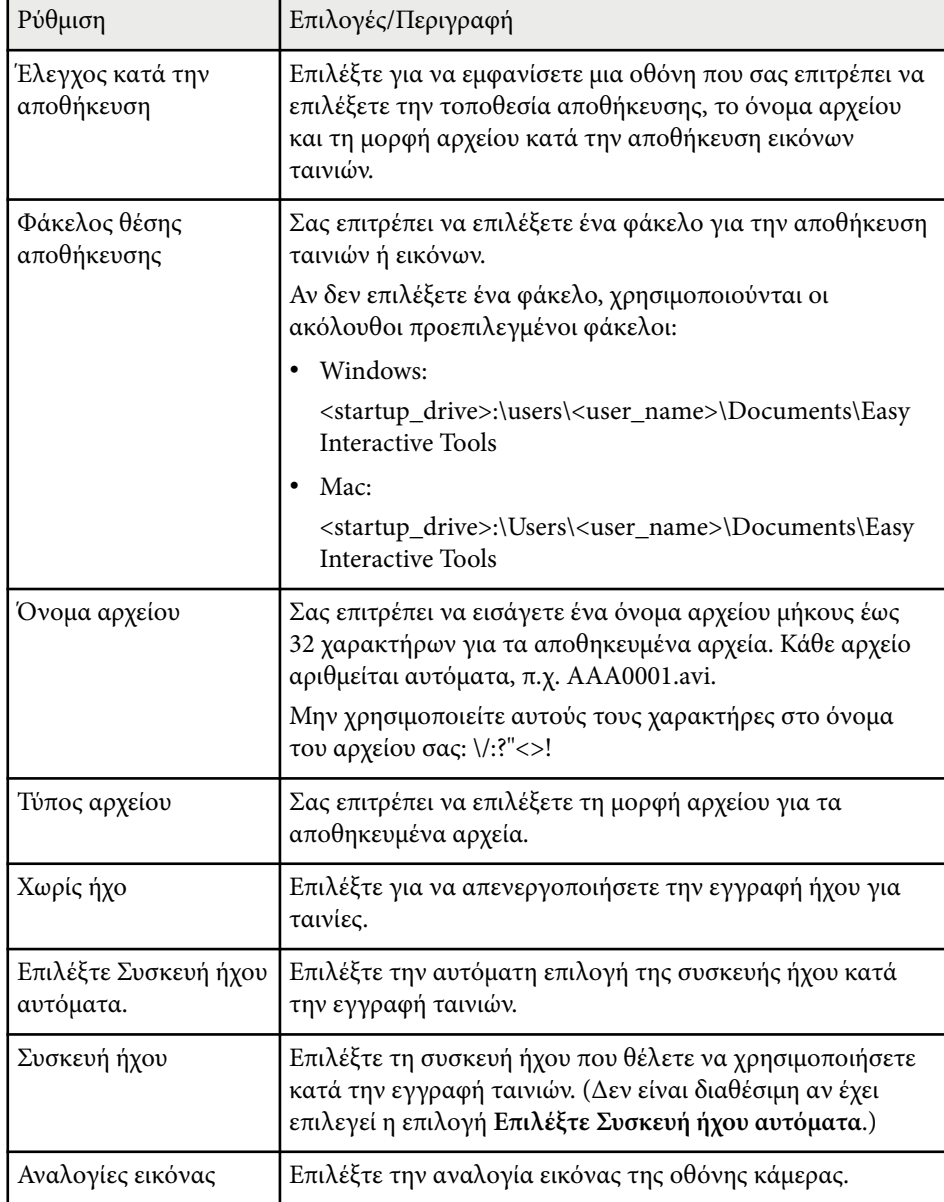

## **Καρτέλα Λειτουργία πίνακα**

Επιλέξτε τη θέση εμφάνισης της λίστας σελίδων του πίνακα στην καρτέλα **Λειτουργία πίνακα** στην οθόνη **Ρυθμίσεις**.

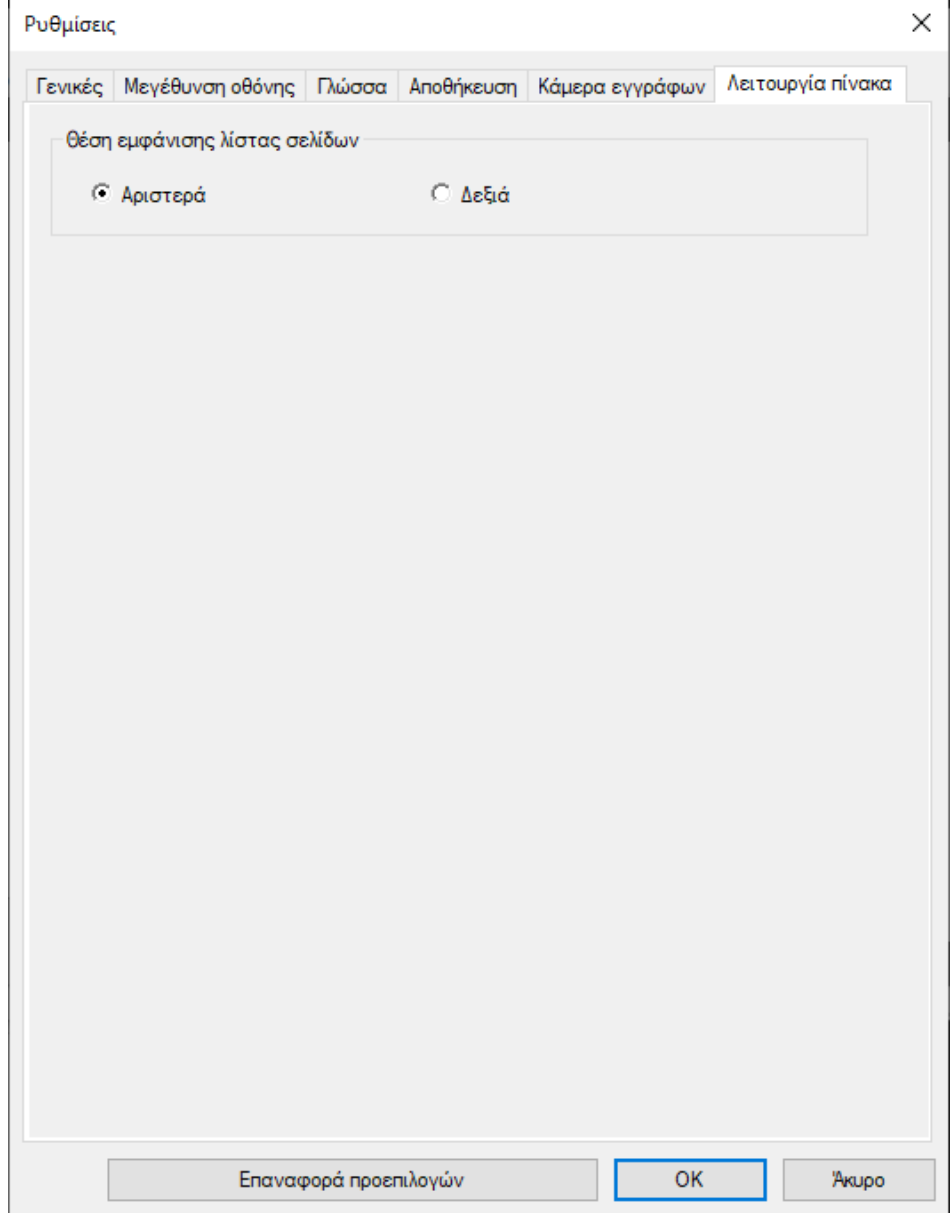

# <span id="page-48-0"></span>**Λειτουργίες εργαλείων Πίνακα <sup>49</sup>**

Μπορείτε να εκτελέσετε τις ακόλουθες λειτουργίες χρησιμοποιώντας τα εργαλεία Πίνακα.

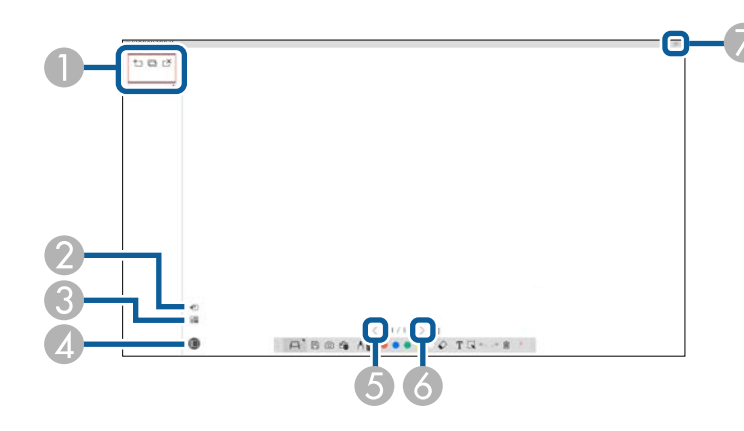

### $\bigcirc$   $\bigcirc$  **N**<sub>Eq σελίδα</sub>

Προσθέτει μια νέα σελίδα μετά την τρέχουσα σελίδα που εμφανίζεται.

### • **Διπλότυπο σελίδας**

Δημιουργεί διπλότυπο της τρέχουσας σελίδας και το προσθέτει μετά την τρέχουσα σελίδα.

### • **Διαγραφή σελίδας**

Διαγράφει την τρέχουσα σελίδα.

## <sup>B</sup> **Εισαγωγή εικόνας**

Σας επιτρέπει να επιλέξετε ένα αρχείο εικόνας .jpg, .bmp ή .png για να το εισάγετε στην τρέχουσα σελίδα.

## <sup>C</sup> **Επιλογή φόντου**

Σας δίνει τη δυνατότητα να επιλέξετε ένα από τα παρακάτω ως εικόνα φόντου:

- Ένα από τα 6 παρεχόμενα μοτίβα 3 χρωμάτων
- Μια ακίνητη εικόνα της επιφάνειας εργασίας του υπολογιστή
- Ένα αρχείο εικόνας
- Μια εικόνα από την κάμερα εγγράφων

## <sup>D</sup> **Λίστα σελίδων**

Εμφανίζει την οθόνη λίστας σελίδων. Κάντε κλικ στο κουμπί ξανά, εάν θέλετε να αποκρύψετε τη λίστα σελίδων.

## <sup>E</sup> **Προηγούμενη σελίδα**

Εμφανίζει την προηγούμενη σελίδα.

## <sup>F</sup> **Επόμενη σελίδα**

Εμφανίζει την επόμενη σελίδα.

## <sup>G</sup> **Εμφάνιση παραθύρου**

Αλλάζει την οθόνη σχεδίασης μεταξύ πλήρους οθόνης και εμφάνισης παραθύρου.

# <span id="page-49-0"></span>**Επίλυση προβλημάτων**

Ανατρέξτε στην ακόλουθη ενότητα για λύσεις στα προβλήματα που ενδέχεται να αντιμετωπίσετε με τη χρήση του λογισμικού Easy Interactive Tools.

### g **Σχετικοί σύνδεσμοι**

• ["Επίλυση προβλημάτων με το λογισμικό Easy Interactive Tools" σελ.51](#page-50-0)

<span id="page-50-0"></span>Εάν αντιμετωπίζετε προβλήματα κατά τη χρήση του λογισμικού Easy Interactive Tools, ανατρέξτε εδώ για πιθανές λύσεις.

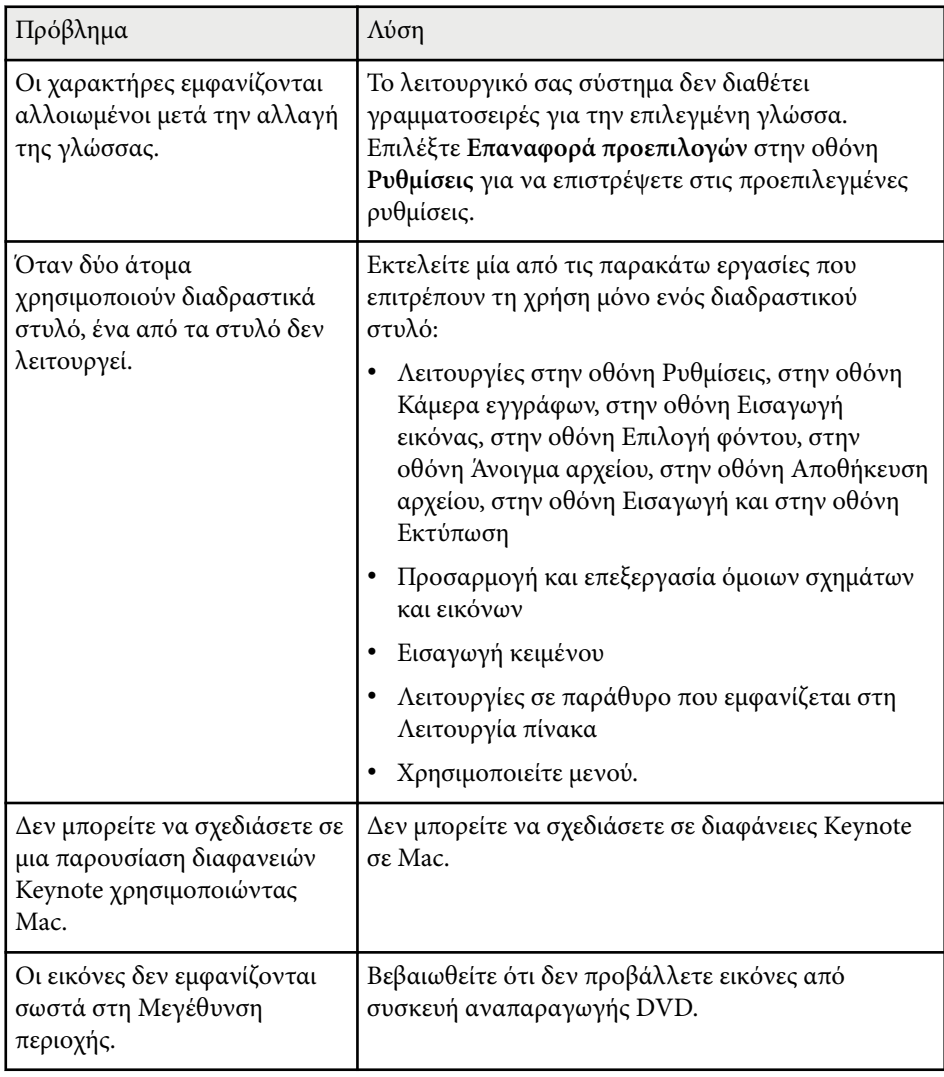

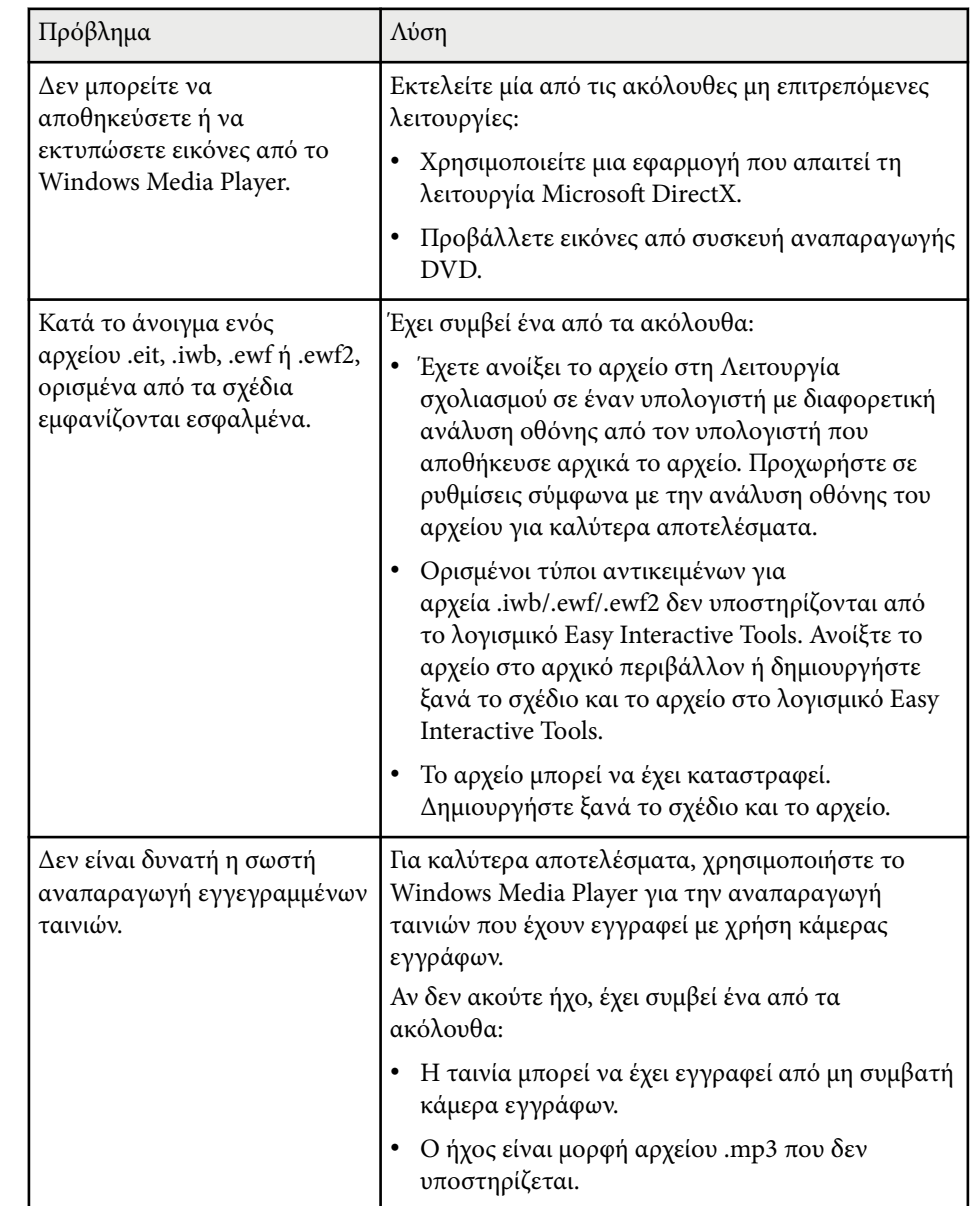

# **Επίλυση προβλημάτων με το λογισμικό Easy Interactive Tools <sup>52</sup>**

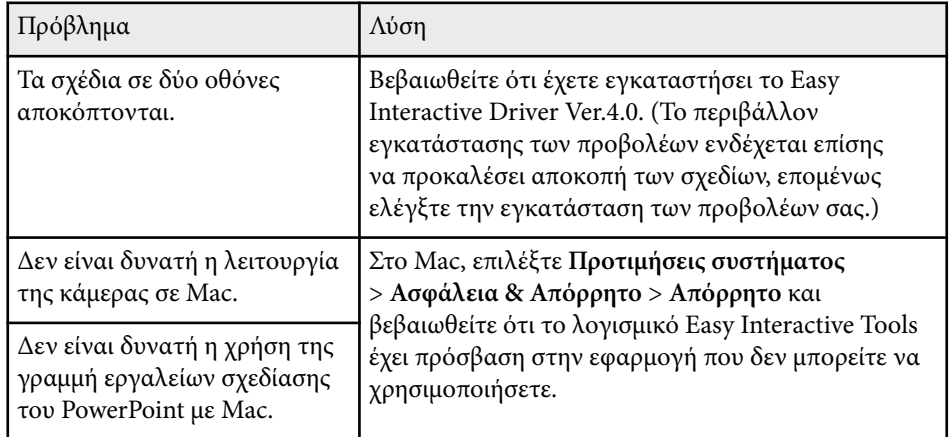

### g **Σχετικοί σύνδεσμοι**

• ["Οθόνη Ρυθμίσεις" σελ.39](#page-38-0)

# <span id="page-52-0"></span>**Παράρτημα**

Ανατρέξτε σε αυτές τις ενότητες, για να μάθετε περισσότερα για το λογισμικό Easy Interactive Tools.

### g **Σχετικοί σύνδεσμοι**

- ["Ενημέρωση και απεγκατάσταση εγκατάστασης του λογισμικού" σελ.54](#page-53-0)
- ["Ειδοποιήσεις" σελ.55](#page-54-0)

# <span id="page-53-0"></span>**Ενημέρωση και απεγκατάσταση εγκατάστασης του λογισμικού <sup>54</sup>**

Ακολουθήστε αυτές τις οδηγίες, για να απεγκαταστήσετε το λογισμικό Easy Interactive Tools.

### g **Σχετικοί σύνδεσμοι**

- "Λήψη της τελευταίας έκδοσης του λογισμικού" σελ.54
- "Κατάργηση εγκατάστασης Easy Interactive Tools Software (Windows 10/ Windows 11)"  $σελ.54$
- "Κατάργηση εγκατάστασης λογισμικού Easy Interactive Tools(Mac)" σελ.54

## **Λήψη της τελευταίας έκδοσης του λογισμικού**

Ενδέχεται να υπάρχουν διαθέσιμες ενημερώσεις του παρόντος λογισμικού και του παρόντος οδηγού στον ιστότοπο της Epson.

Επισκεφθείτε τη διεύθυνση [epson.sn](http://www.epson.sn).

## **Κατάργηση εγκατάστασης Easy Interactive Tools Software (Windows 10/Windows 11)**

Ακολουθήστε τις παρακάτω οδηγίες, για να απεγκαταστήσετε το λογισμικό Easy Interactive Tools.

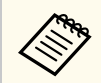

Για την απεγκατάσταση του λογισμικού, απαιτούνται δικαιώματα διαχειριστή.

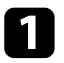

a Ενεργοποιήστε τον υπολογιστή σας.

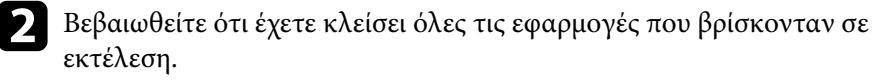

Πατήστε το πλήκτρο  $\pm$  στο πληκτρολόγιο για εμφάνιση όλων των εφαρμογών.

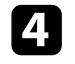

d Κάντε δεξί κλικ (πατήστε και κρατήστε) το **Easy Interactive Tools Ver.X.XX** και, στη συνέχεια, επιλέξτε **Κατάργηση εγκατάστασης**.

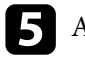

e Ακολουθήστε τις οδηγίες στην οθόνη.

## **Κατάργηση εγκατάστασης λογισμικού Easy Interactive Tools(Mac)**

Για Mac, ακολουθήστε τις παρακάτω οδηγίες για να καταργήσετε την εγκατάσταση του λογισμικού Easy Interactive Tools.

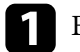

a Ενεργοποιήστε τον υπολογιστή σας.

b Βεβαιωθείτε ότι έχετε κλείσει όλες τις εφαρμογές που βρίσκονταν σε εκτέλεση.

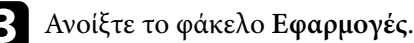

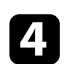

d Ανοίξτε τον φάκελο **Easy Interactive Tools Ver. X.XX** - **Εργαλεία** και, στη συνέχεια, κάντε διπλό κλικ στην επιλογή **Easy Interactive Tools Uninstaller**.

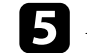

e Ακολουθήστε τις οδηγίες στην οθόνη.

# <span id="page-54-0"></span>**Ειδοποιήσεις <sup>55</sup>**

Ανατρέξτε σε αυτές τις ενότητες για σημαντικές ειδοποιήσεις σχετικά με το λογισμικό σας.

### g **Σχετικοί σύνδεσμοι**

- "Γνωστοποίηση πνευματικά δικαιώματα" σελ.55
- "Πληροφορίες ονομασιών και συμβολισμών" σελ.55
- "Γενική γνωστοποίηση" σελ.55
- ["Open Source Software License" σελ.56](#page-55-0)
- ["Απόδοση πνευματικών δικαιωμάτων" σελ.56](#page-55-0)

## **Γνωστοποίηση πνευματικά δικαιώματα**

Με επιφύλαξη παντός δικαιώματος. Απαγορεύεται η αναπαραγωγή, η αποθήκευση σε σύστημα ανάκτησης και η μετάδοση με οποιαδήποτε μορφή και με οποιοδήποτε μέσο, ηλεκτρονικό, μηχανικό, φωτοαντιγραφικό ή άλλο, οποιουδήποτε μέρους της παρούσας έκδοσης, χωρίς την προηγούμενη έγγραφη άδεια της Seiko Epson Corporation. Δεν γίνεται ανάληψη ευθύνης ευρεσιτεχνίας σε σχέση με τη χρήση των πληροφοριών που περιέχονται στο παρόν. Επίσης, δεν γίνεται ανάληψη ευθύνης για ζημίες που τυχόν θα προκύψουν από τη χρήση των πληροφοριών που περιέχονται στο παρόν.

Ούτε η Seiko Epson Corporation ούτε και οι θυγατρικές της φέρουν ευθύνη απέναντι στον αγοραστή αυτού του προϊόντος ή σε τρίτους για τυχόν ζημίες, απώλειες, κόστη ή δαπάνες που θα υποστεί ο αγοραστής ή τρίτοι σε περίπτωση: ατυχήματος, λανθασμένης χρήσης ή κατάχρησης του προϊόντος ή μη εξουσιοδοτημένων τροποποιήσεων, επιδιορθώσεων ή μετατροπών στο προϊόν, ή (εξαιρούνται οι Η.Π.Α.) αδυναμίας αυστηρής συμμόρφωσης με τις οδηγίες λειτουργίας και συντήρησης της Seiko Epson Corporation.

Η Seiko Epson Corporation δεν φέρει ευθύνη για οποιεσδήποτε ζημίες ή προβλήματα που θα προκύψουν από τη χρήση προαιρετικών εξαρτημάτων ή αναλώσιμων προϊόντων άλλων, εκτός αυτών που ορίζονται ως Γνήσια προϊόντα Epson ή Εγκεκριμένα προϊόντα Epson από τη Seiko Epson Corporation.

Τα περιεχόμενα του παρόντος οδηγού μπορεί να αλλάξουν ή να ενημερωθούν χωρίς περαιτέρω ειδοποίηση.

Οι εικόνες του παρόντος οδηγού μπορεί να διαφέρουν από τον βιντεοπροβολέα.

## **Πληροφορίες ονομασιών και συμβολισμών**

- Λειτουργικό σύστημα Microsoft ® Windows® 10
- Λειτουργικό σύστημα Microsoft ® Windows® 11

Στο παρόν εγχειρίδιο, τα παραπάνω λειτουργικά συστήματα αναφέρονται ως "Windows 10" και "Windows 11". Επιπλέον, ο γενικός όρος "Windows" χρησιμοποιείται για όλα αυτά.

- macOS 11.0  $\textbf{x}$
- macOS 12.0  $\textbf{x}$
- macOS 13.0 $x$
- macOS  $14.0 \text{ y}$

Σε αυτόν τον οδηγό, ο γενικός όρος "Mac" χρησιμοποιείται για όλα τα παραπάνω λειτουργικά συστήματα.

## **Γενική γνωστοποίηση**

Το EPSON αποτελεί κατοχυρωμένο εμπορικό σήμα της Seiko Epson Corporation.

Οι επωνυμίες Keynote, Mac, OS X και macOS είναι εμπορικά σήματα της Apple Inc.

Οι επωνυμίες Microsoft, DirectX, PowerPoint και Windows είναι εμπορικά σήματα ή σήματα κατατεθέντα της Microsoft Corporation στις Ηνωμένες Πολιτείες ή/και σε άλλες χώρες.

Τα υπόλοιπα ονόματα προϊόντων που περιέχονται στο παρόν χρησιμοποιούνται, επίσης, μόνον για σκοπούς αναγνώρισης και μπορεί να αποτελούν εμπορικά σήματα των αντίστοιχων κατόχων τους. Η Epson αποποιείται κάθε δικαίωμα επί αυτών των σημάτων.

# <span id="page-55-0"></span>**Ειδοποιήσεις <sup>56</sup>**

Δικαιώματα πνευματικής ιδιοκτησίας λογισμικού: Το προϊόν αυτό χρησιμοποιεί ελεύθερο λογισμικό καθώς και λογισμικό του οποίου τα δικαιώματα διατηρεί η εταιρεία.

## **Open Source Software License**

### **zlib**

This projector product includes the open source software program "zlib" which applies the terms and conditions provided by owner of the copyright to the "zlib".

The "zlib" are WITHOUT ANY WARRANTY; without even the implied warranty of MERCHANTABILITY AND FITNESS FOR A PARTICULAR PURPOSE.

List of zlib programs

•  $zlib-1.2.8$ 

License terms of conditions of each program which are provided by owner of the copyright to the "zlib" are as follows.

Copyright notice:

(C) 1995-1998 Jean-loup Gailly and Mark Adler

This software is provided 'as-is', without any express or implied warranty. In no event will the authors be held liable for any damages arising from the use of this software.

Permission is granted to anyone to use this software for any purpose, including commercial applications, and to alter it and redistribute it freely, subject to the following restrictions:

1. The origin of this software must not be misrepresented; you must not claim that you wrote the original software. If you use this software in a product, an acknowledgment in the product documentation would be appreciated but is not required.

2. Altered source versions must be plainly marked as such, and must not be misrepresented as being the original software.

3. This notice may not be removed or altered from any source distribution. Jean-loup Gailly jloup@gzip.org Mark Adler madler@alumni.caltech.edu

If you use the zlib library in a product, we would appreciate  $*$ not $*$  receiving lengthy legal documents to sign. The sources are provided for free but without warranty of any kind. The library has been entirely written by Jean-loup Gailly and Mark Adler; it does not include third-party code.

If you redistribute modified sources, we would appreciate that you include in the file ChangeLog history information documenting your changes.

## **Απόδοση πνευματικών δικαιωμάτων**

Αυτές οι πληροφορίες υπόκεινται σε αλλαγή χωρίς ειδοποίηση. © 2024 Seiko Epson Corporation 2024.3 Ver.5.20 EL